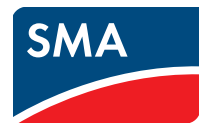

# Manual de utilização

# **Sistemas Webconnect no SUNNY PORTAL**

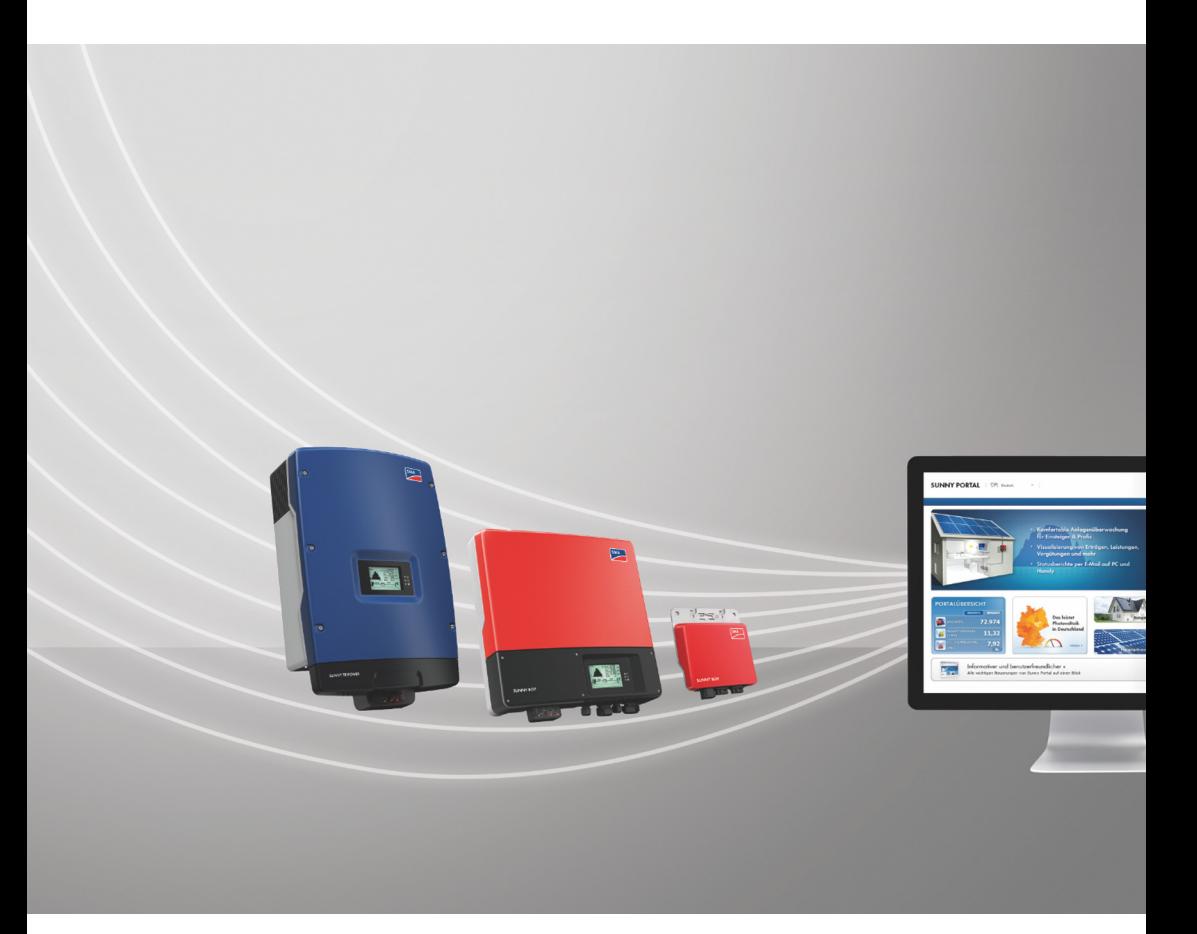

# **Disposições legais**

As informações contidas nesta documentação são propriedade da SMA Solar Technology AG. A publicação, completa ou parcial, requer o consentimento por escrito da SMA Solar Technology AG. Uma reprodução interna por parte da empresa para avaliação do produto ou o seu uso correcto é permitida e não requer autorização.

## **Marcas comerciais**

Todas as marcas comerciais são reconhecidas, mesmo que não estejam especificamente identificadas como tal. A ausência de identificação não significa que um produto ou uma marca sejam livres.

A marca nominativa e os logótipos *Bluetooth*® são marcas registadas da Bluetooth SIG, Inc. e qualquer utilização destas marcas por parte da SMA Solar Technology AG realiza-se sob licença.

Modbus® é uma marca registada da Schneider Electric e está licenciada pela Modbus Organization, Inc.

QR Code é uma marca registada da DENSO WAVE INCORPORATED.

Phillips® e Pozidriv® são marcas registadas da Phillips Screw Company.

Torx® é uma marca registada da Acument Global Technologies, Inc.

## **SMA Solar Technology AG**

Sonnenallee 1 34266 Niestetal Alemanha Tel. +49 561 9522-0 Fax +49 561 9522-100 www.SMA.de E-mail: info@SMA.de © 2004 - 2018 SMA Solar Technology AG. Todos os direitos reservados.

# **Índice**

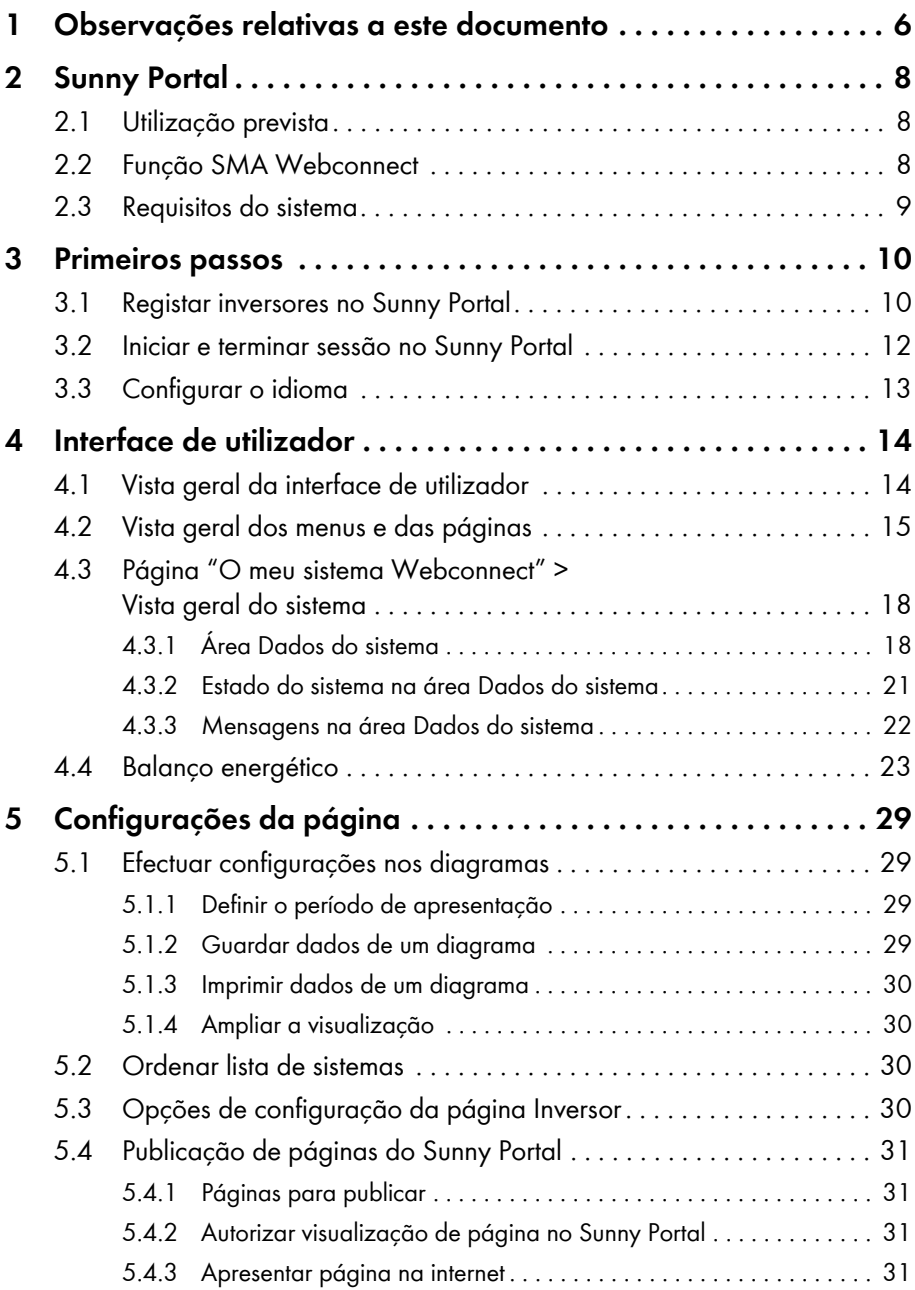

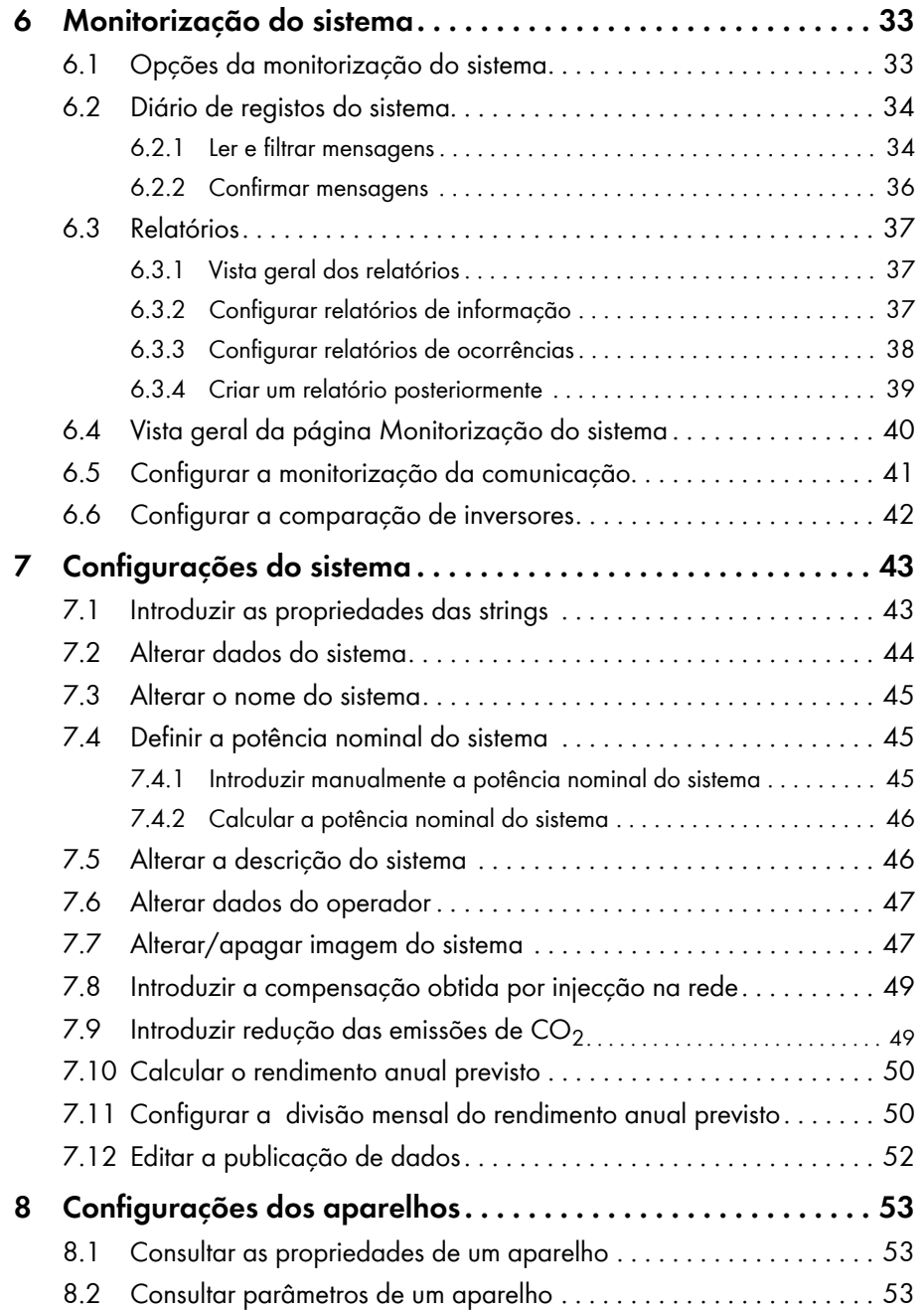

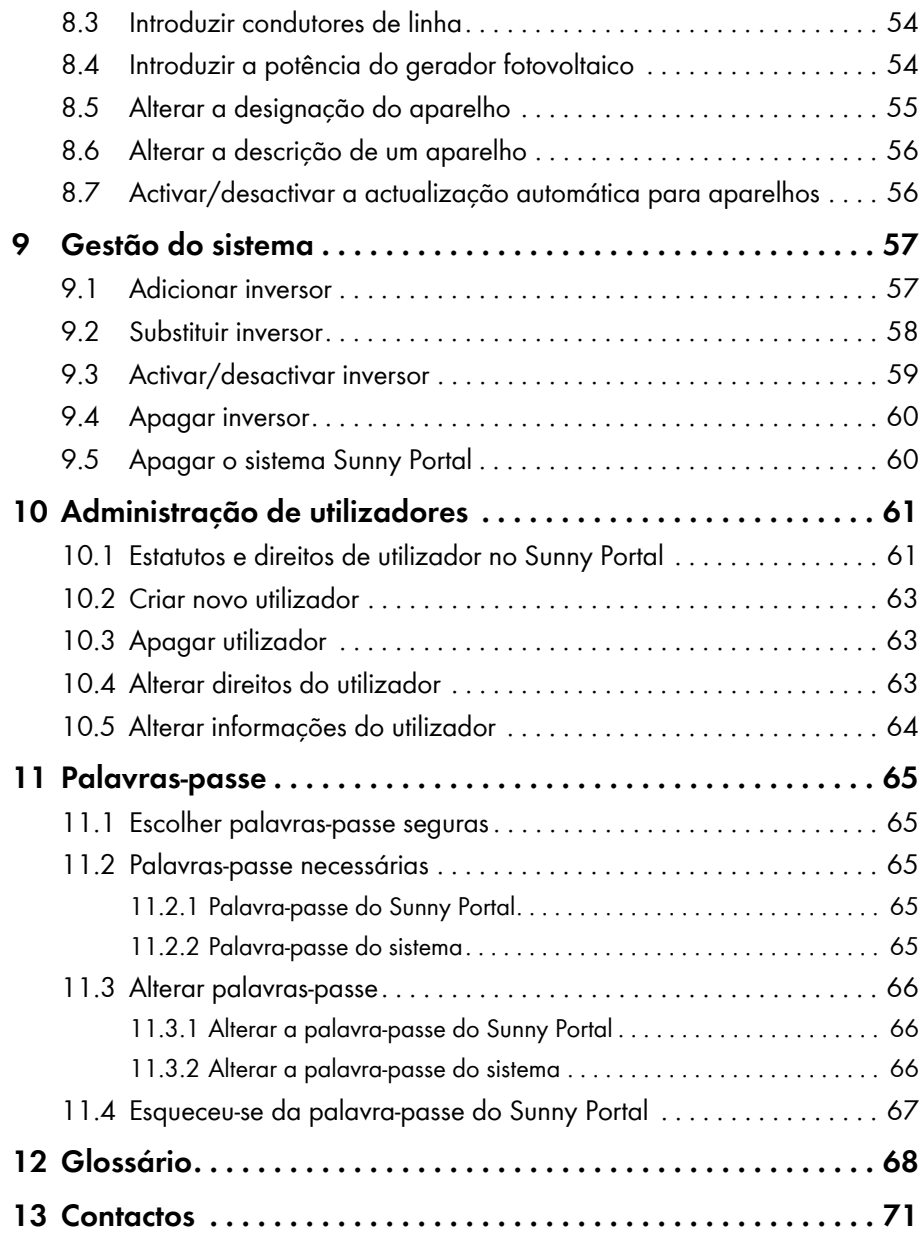

# <span id="page-5-0"></span>**1 Observações relativas a este documento**

## **Aplicabilidade**

Este documento é válido para sistemas no Sunny Portal que sejam constituídos exclusivamente por inversores com função SMA Webconnect integrada ou instalada posteriormente.

## **Grupo-alvo**

Este documento destina-se ao utilizador final.

## **Informações adicionais**

Encontrará hiperligações para informações adicionais em www.SMA-Solar.com:

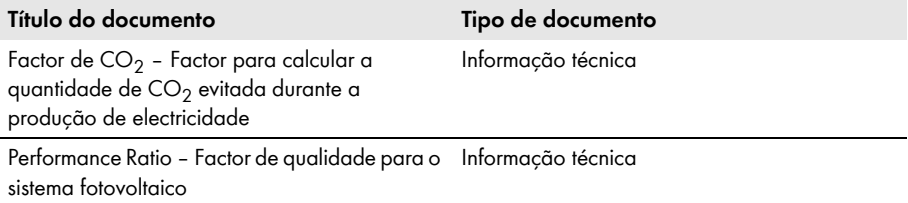

## **Símbolos**

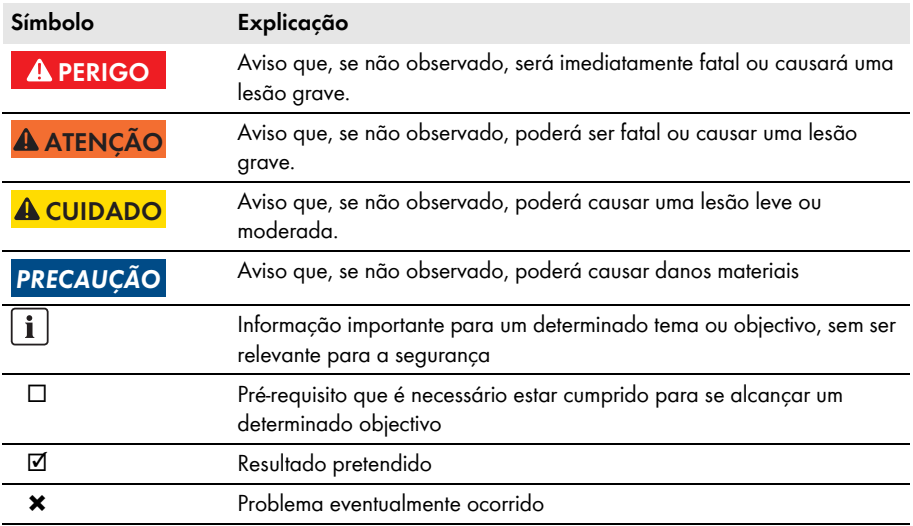

## **Sinalizações**

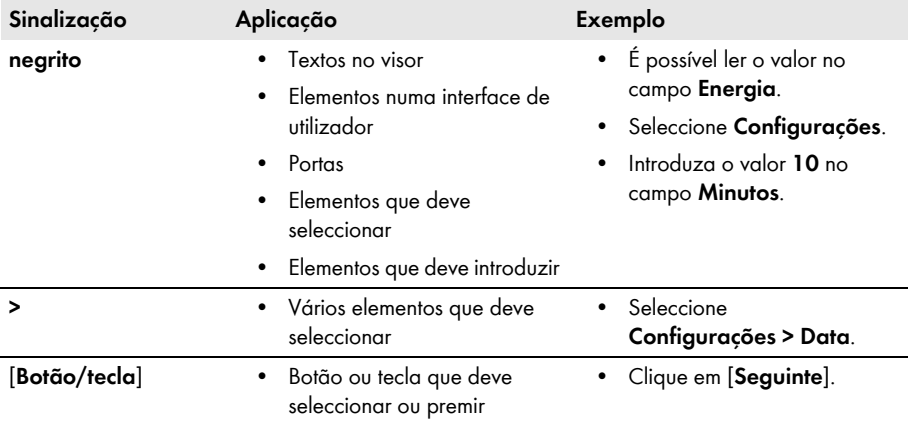

## **Nomenclatura**

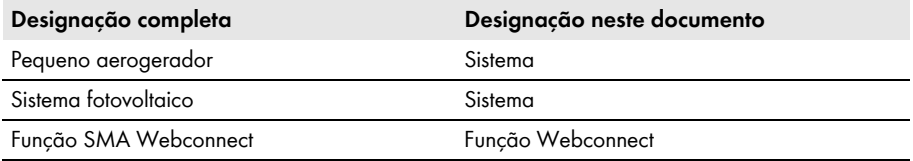

A designação "**O meu sistema Webconnect**" é utilizada como marcador de posição para o nome que tiver atribuído ao seu sistema Webconnect no Sunny Portal.

## **Abreviaturas**

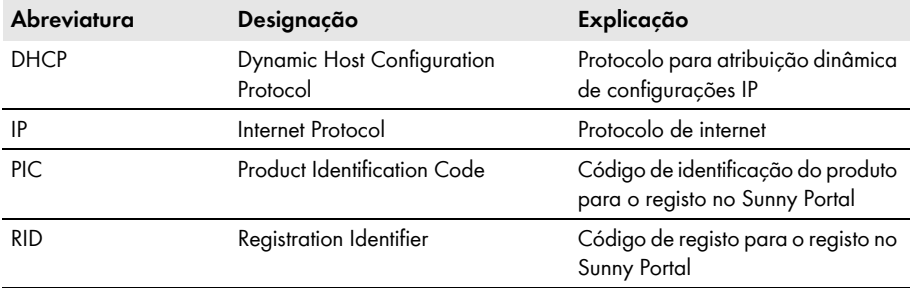

# <span id="page-7-0"></span>**2 Sunny Portal**

# <span id="page-7-1"></span>**2.1 Utilização prevista**

O Sunny Portal é um portal da internet para monitorização de sistemas, bem como para visualização e apresentação de dados de sistemas.

Para utilizar o Sunny Portal é necessário ter um produto SMA que consiga recolher os dados do seu sistema e enviá-los para o Sunny Portal [\(ver capítulo 2.3 "Requisitos do sistema", página 9\).](#page-8-0) As funções disponíveis no Sunny Portal dependem do produto SMA utilizado para enviar os dados para o Sunny Portal.

# <span id="page-7-2"></span>**2.2 Função SMA Webconnect**

A função SMA Webconnect possibilita a transmissão de dados entre o Sunny Portal e, no máximo, 4 inversores. A transmissão de dados é efectuada através de um router com acesso à internet.

Pode registar, no máximo, 4 inversores com função Webconnect num sistema Sunny Portal comum. Nesse sistema pode haver, no máximo, 1 inversor do modelo Sunny Boy Smart Energy. Caso tenha mais do que 4 inversores ou mais do que 1 inversor do modelo Sunny Boy Smart Energy, pode registar os inversores noutros sistemas Sunny Portal.

## <span id="page-8-0"></span>**2.3 Requisitos do sistema**

- ☐ É necessário um computador com acesso à internet.
- ☐ No computador tem de estar instalado um browser de internet.
- ☐ O JavaScript tem de estar activado no browser de internet.

#### **Seleccionar o tarifário de internet adequado para pequenos sistemas**

A utilização da nova função Webconnect requer uma ligação permanente à internet. O volume de tráfego de um inversor depende da qualidade da ligação à internet, situando-se entre 150 MB e 550 MB/mês. A utilização da vista geral do sistema no Sunny Portal com visualização de dados ao vivo origina um volume de dados adicional de 600 kB/hora.

- A SMA Solar Technology AG recomenda a utilização de um tarifário de internet com valor fixo e tráfego ilimitado.
- Uma vez que existe uma ligação permanente de internet ao Sunny Portal, deverão evitar-se sistemas de pagamento baseados no tempo de utilização. Os custos daí decorrentes podem ser elevados.

## **Produtos SMA necessários**

Para utilizar o Sunny Portal com sistemas Webconnect, são necessários inversores com interface Speedwire/Webconnect integrada ou posteriormente instalada. Para saber se um inversor dispõe de uma interface Speedwire/Webconnect integrada ou se nele pode ser posteriormente montada uma interface Speedwire/Webconnect, consulte a informação disponível na área de downloads do respectivo inversor em www.SMA-Solar.com.

### **Browsers de internet compatíveis**

[Poderá consultar uma lista dos browsers de internet compatíveis em Technical Data \(dados técnicos\)](http://www.sma.de/en/products/monitoring-systems/sunny-portal.html)  na página do produto Sunny Portal http://www.sma.de/en/products/monitoring-systems/sunny-portal.html.

### **Resolução de ecrã recomendada**

• No mínimo, 1024 x 768 píxeis

# <span id="page-9-0"></span>**3 Primeiros passos**

## <span id="page-9-1"></span>**3.1 Registar inversores no Sunny Portal**

#### **Pré-requisitos:**

- ☐ O sistema fotovoltaico tem de estar a funcionar.
- ☐ O DHCP tem de estar activado no router do sistema fotovoltaico.
- ☐ O router do sistema fotovoltaico tem de ter uma ligação à internet.
- ☐ O PIC e o RID de todos os inversores têm de estar disponíveis (ver placa de identificação do inversor ou autocolante junto à placa de identificação).

#### **Procedimento:**

- Iniciar o assistente de configuração do sistema no Sunny Portal
- Registar-se como novo utilizador no Sunny Portal
	- **ou**

Iniciar sessão como utilizador registado no Sunny Portal

• Criar um sistema Webconnect no Sunny Portal

## **Iniciar o assistente de configuração do sistema no Sunny Portal**

O assistente de configuração do sistema orienta-o, passo a passo, ao longo do processo de registo do utilizador e registo do seu sistema fotovoltaico no Sunny Portal.

#### **Procedimento:**

- 1. Entre em **www.SunnyPortal.com**.
- 2. Clique em [**Assistente de configuração do sistema**].

☑ Abre-se o assistente de configuração do sistema.

- 3. Clique em [**Seguinte**].
- ☑ A página **Registo do utilizador** abre-se.

### **Registar-se como novo utilizador no Sunny Portal**

- 1. Active o campo **Sou novo aqui** e clique em [**Seguinte**].
- 2. Introduza os dados para o registo.
- 3. Clique em [**Seguinte**].
	- ☑ Após alguns minutos receberá um e-mail com uma hiperligação e os seus dados de acesso ao Sunny Portal.
	- ✖ Não recebeu qualquer e-mail do Sunny Portal?

É possível que o e-mail tenha sido colocado automaticamente numa pasta para "junk e-mails" (spam / correio não solicitado).

• Verifique se a mensagem de correio electrónico foi colocada numa pasta para correio não solicitado.

É possível que tenha introduzido outro endereço de e-mail.

- Verificar se o e-mail foi enviado para outro endereço de correio electrónico.
- Se o outro endereço de correio electrónico for um endereço estranho, reiniciar o assistente de configuração do sistema e registar-se novamente como novo utilizador.
- 4. Dentro das próximas 24 horas, clique na hiperligação que se encontra no e-mail de confirmação.
	- ☑ O Sunny Portal confirma numa janela que o seu registo foi efectuado com sucesso.
	- Clique em [**Seguinte**].
- ☑ Abre-se a página **Seleccionar sistema**.

### **Iniciar sessão como utilizador registado no Sunny Portal**

Ao seu sistema existente no Sunny Portal é adicionado outro sistema para o seu sistema Webconnect. Pode aceder aos sistemas através do menu **Selecção de sistema**.

#### **Pré-requisito:**

☐ É necessário estar já registado no Sunny Portal.

#### **Procedimento:**

- 1. No campos **Endereço de e-mail** e **Palavra-passe**, introduza o endereço de correio electrónico e a palavra-passe do Sunny Portal.
- 2. Clique em [**Seguinte**].
- ☑ Abre-se a página **Seleccionar sistema**.

#### **Criar um sistema Webconnect no Sunny Portal**

- 1. Seleccione a opção **Criar novo sistema** e, no campo **Nome do sistema**, introduza um nome para o sistema (p. ex., **O meu sistema de microinversores**).
- 2. No campo **Palavra-passe do sistema**, introduza a palavra-passe do utilizador com estatuto de "Instalador" do seu sistema. Se a palavra-passe do sistema para "Instalador" ainda não tiver sido alterada, está definida a palavra-passe padrão **1111**. Neste caso, tem de atribuir agora uma nova palavra-passe do sistema.
- 3. Introduza novamente a palavra-passe do sistema no campo **Repetição da palavra-passe**.
- 4. Clique em [**Seguinte**].

☑ Abre-se página **Seleccionar aparelhos**.

- 5. Nos campos **PIC** e **RID**, introduza o PIC e o RID de um inversor do seu sistema (o PIC e o RID encontram-se na placa de identificação do inversor ou no autocolante junto à placa de identificação).
- 6. Clique em [**Identificar**].
	- ☑ O assistente de configuração do sistema estabelece ligação aos inversores e, a seguir, assume os dados introduzidos sem exibir uma mensagem de erro.
	- ✖ É exibida uma mensagem de erro?
		- Eliminar o erro, tal como indicado na mensagem de erro.
- 7. Para seleccionar até 3 inversores adicionais, inserir o PIC e o RID de outro inversor e clicar em [**Identificar**]. Um sistema Webconnect é formado, no máximo, por 4 inversores; em caso de mais inversores, criar outro sistema Webconnect após a conclusão do registo.
- 8. Clique em [**Seguinte**].
	- ☑ A página **Características alargadas do sistema** abre-se.
- 9. Introduza as propriedades do sistema.
- 10. Clique em [**Seguinte**].

☑ O assistente de configuração do sistema exibe um resumo dos dados introduzidos por si.

11. Clique em [**Terminar**].

☑ O Sunny Portal configura o seu sistema Sunny Portal.

- 12. Para mudar para o sistema Sunny Portal, clique em [**Aceder ao sistema**].
- ☑ O seu sistema Webconnect no Sunny Portal abre-se.

## <span id="page-11-0"></span>**3.2 Iniciar e terminar sessão no Sunny Portal**

### **Iniciar sessão no Sunny Portal**

#### **Pré-requisito:**

☐ É necessário estar já registado no Sunny Portal.

#### **Procedimento:**

- 1. Entre em **www.SunnyPortal.com**.
- 2. Na área **Login**, introduza o seu endereço de e-mail no campo **E-mail**.
- 3. No campo **Palavra-passe**, introduza a palavra-passe do Sunny Portal.
- 4. Para transmitir os dados de início de sessão de forma encriptada, active a opção **SSL**.
- 5. Para permanecer com a sessão iniciada para as próximas visitas ao Sunny Portal, active a opção **Permanecer em sessão**. Desta forma, permanece com a sessão iniciada no Sunny Portal até terminá-la no Sunny Portal.
- 6. Clique em [**Login**].

### **Terminar sessão no Sunny Portal**

Ao terminar a sessão na interface de utilizador do Sunny Portal, está a proteger o seu sistema contra acessos não autorizados.

Procedimento:

• Na barra do cabeçalho, clique em [**Logout**].

 **ou**

• Nas opções de páginas e menus, seleccione **Informações para o utilizador/Logout > Logout**.

# <span id="page-12-0"></span>**3.3 Configurar o idioma**

- 1. Na barra do cabeçalho da interface de utilizador, mova o ponteiro do rato para ... ☑ Abre-se um menu de selecção.
- 2. Seleccione o idioma desejado.

# <span id="page-13-0"></span>**4 Interface de utilizador**

# <span id="page-13-1"></span>**4.1 Vista geral da interface de utilizador**

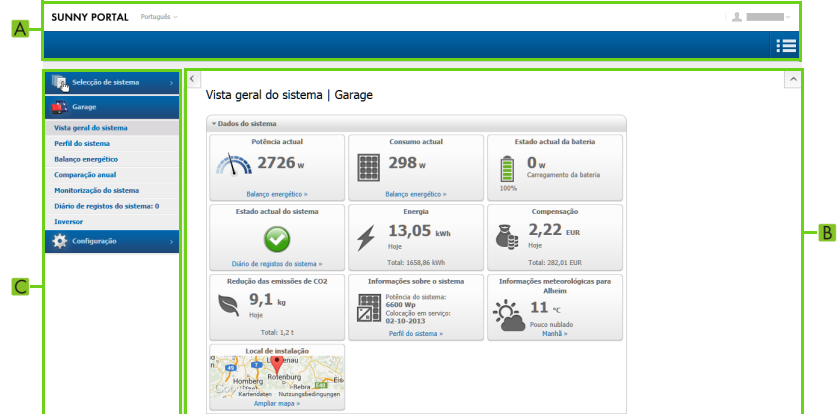

Figura 1: Interface de utilizador do Sunny Portal (exemplo)

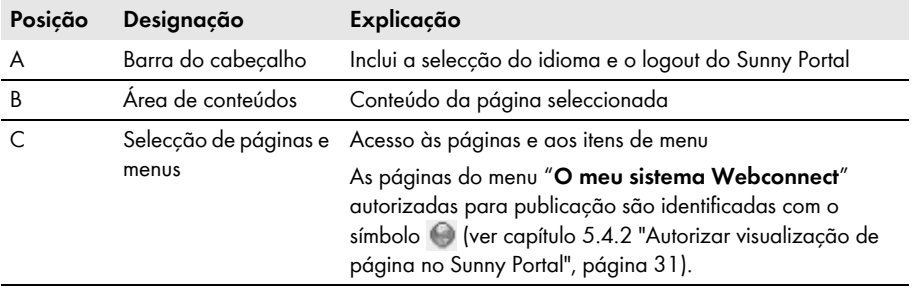

# <span id="page-14-0"></span>**4.2 Vista geral dos menus e das páginas**

## **Menu Selecção de sistema**

#### **Pré-requisito para a exibição do menu:**

☐ Ao seu endereço de e-mail têm de estar atribuídos mais do que 1 sistema no Sunny Portal.

Neste menu, pode seleccionar o sistema pretendido. O nome do sistema actualmente seleccionado é utilizado como nome para o segundo item de menu. Todas as outras páginas referem-se sempre ao sistema actualmente seleccionado.

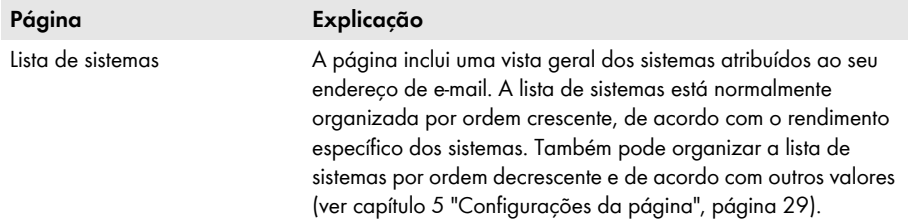

## **Menu "O meu sistema Webconnect"**

O menu contém todas as páginas com informações, dados do sistema e visualizações relativas ao seu sistema.

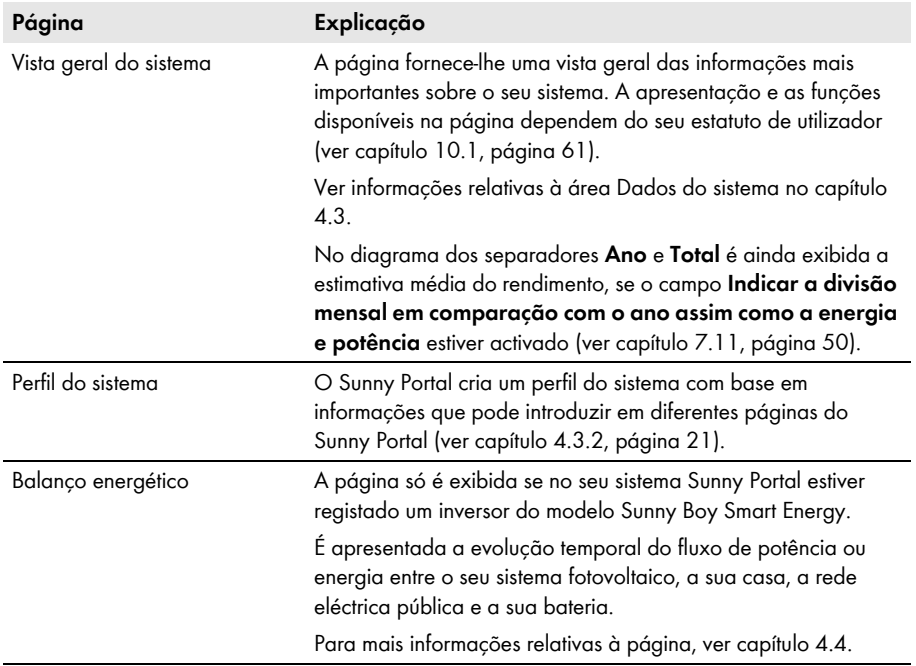

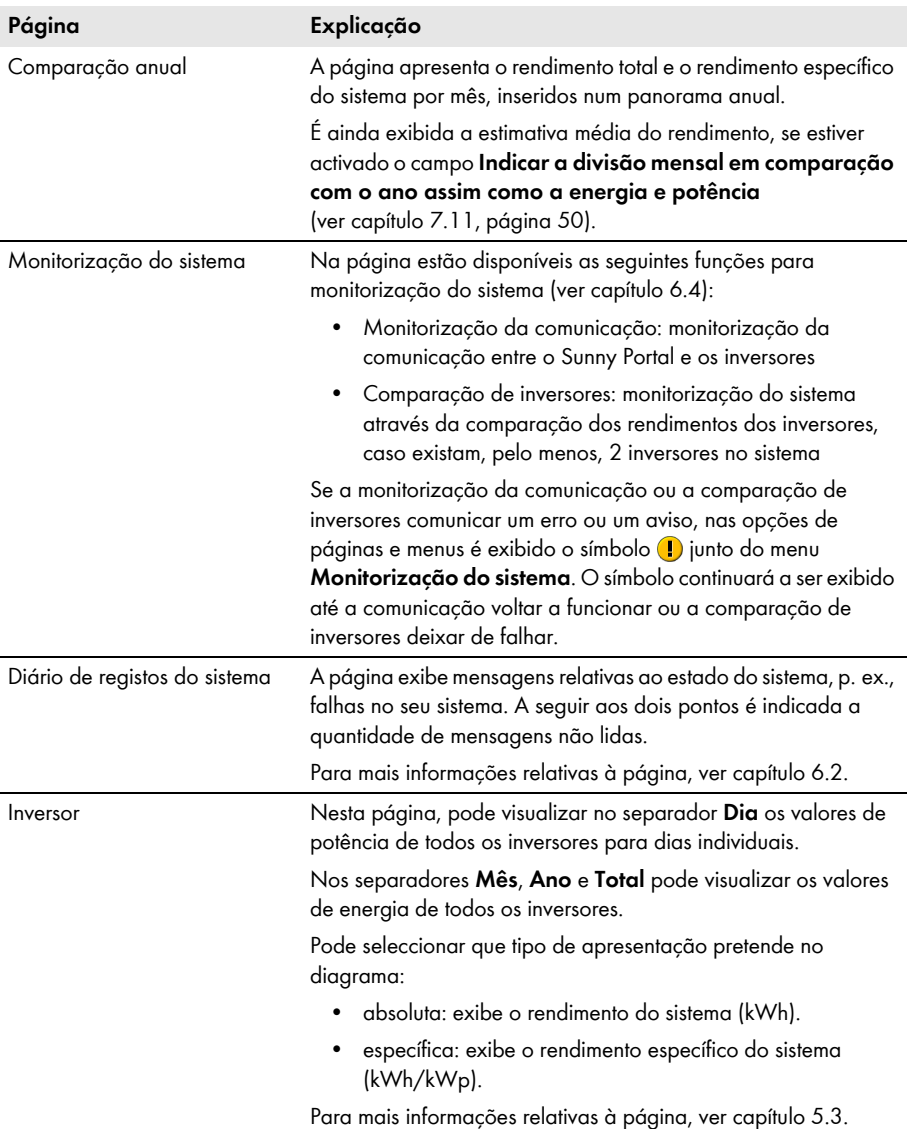

## **Menu Configuração**

O menu contém páginas onde pode proceder a configurações. O menu só é exibido se tiver o estatuto de utilizador **Instalador** ou **Administrador do sistema**.

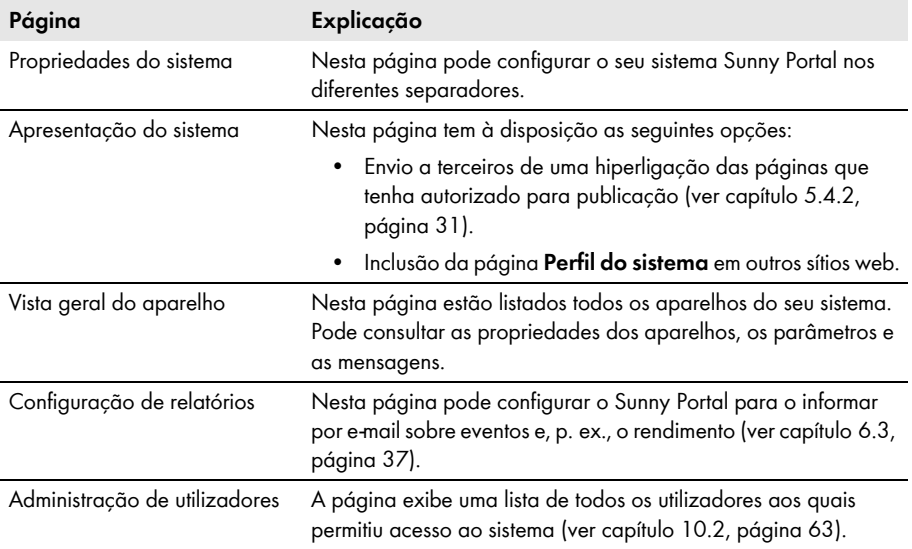

## **Menu Informações para o utilizador/Logout**

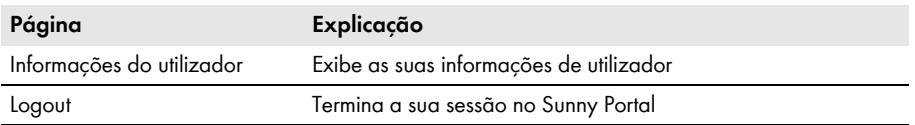

# <span id="page-17-0"></span>**4.3 Página "O meu sistema Webconnect" > Vista geral do sistema**

# <span id="page-17-1"></span>**4.3.1 Área Dados do sistema**

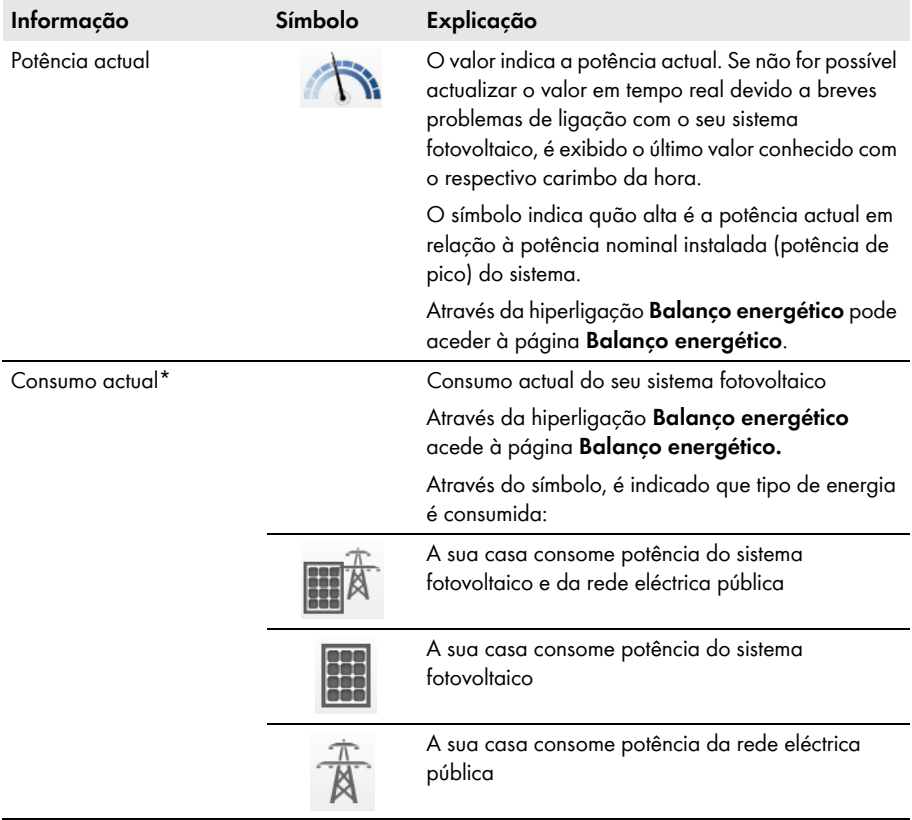

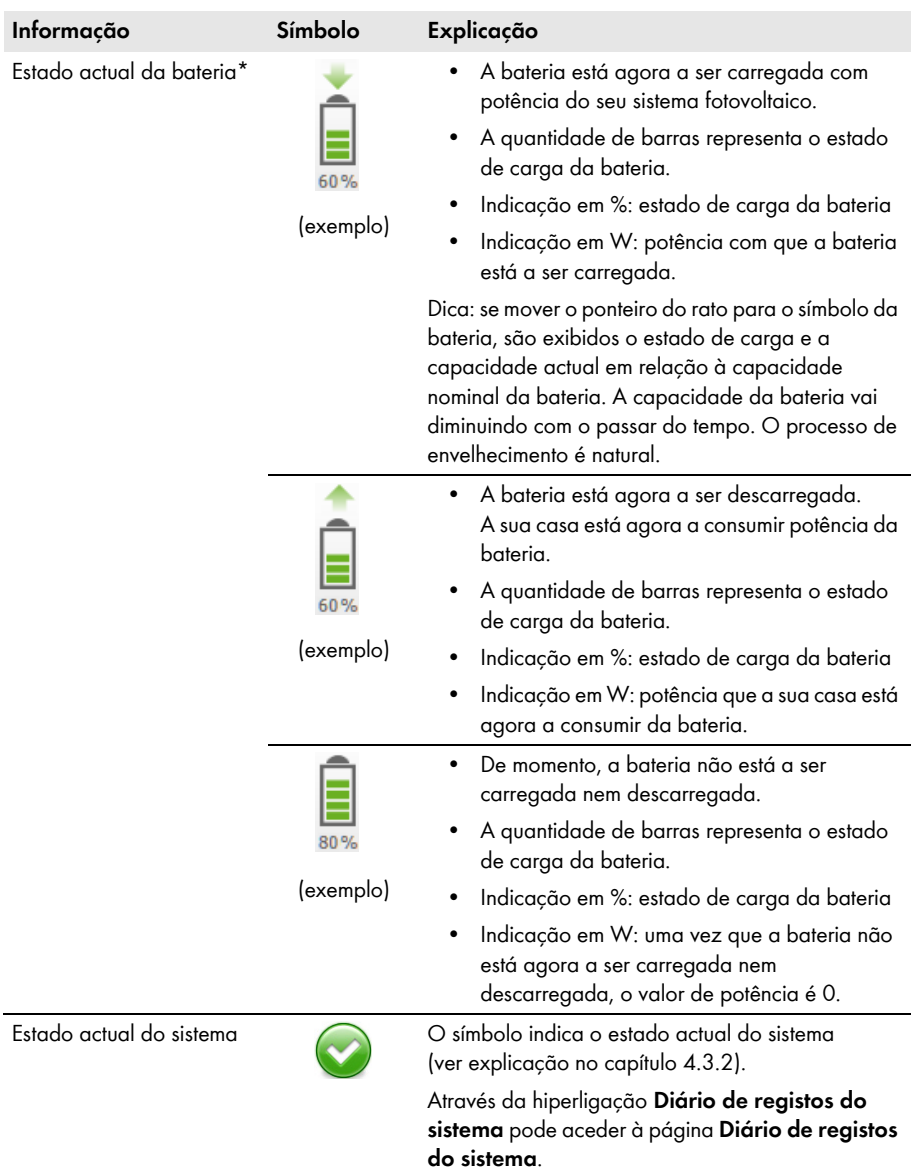

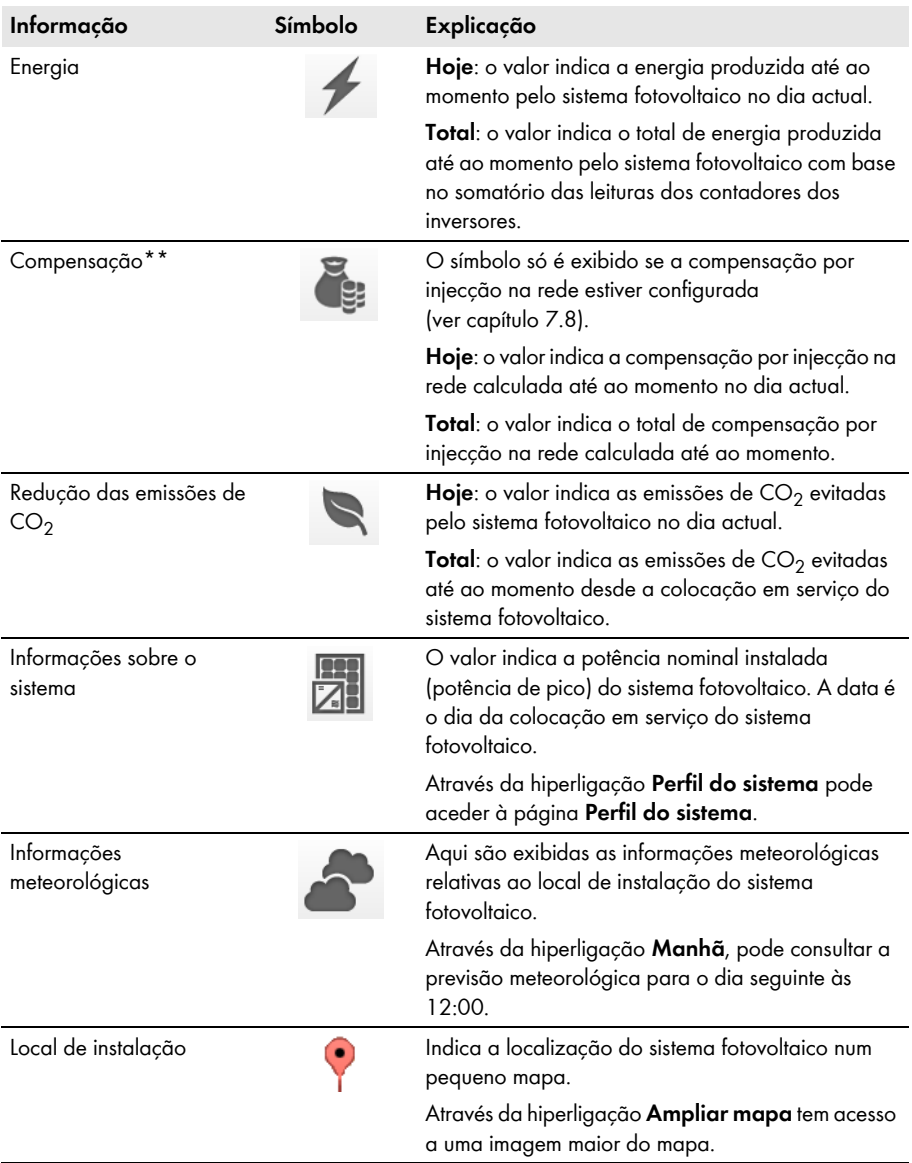

<span id="page-19-0"></span>\* Só é exibido se existir um inversor do modelo Sunny Boy Smart Energy no seu sistema fotovoltaico.

\*\* Só é exibida se tiver introduzido a compensação por injecção na rede [\(ver capítulo 7.8, página 49\)](#page-48-0). Os dados não são adequados para efeitos de facturação. Os dados podem divergir dos dados do contador de energia eléctrica.

# <span id="page-20-0"></span>**4.3.2 Estado do sistema na área Dados do sistema**

O texto por baixo do símbolo é uma hiperligação, através da qual pode aceder ao diário de registos do sistema.

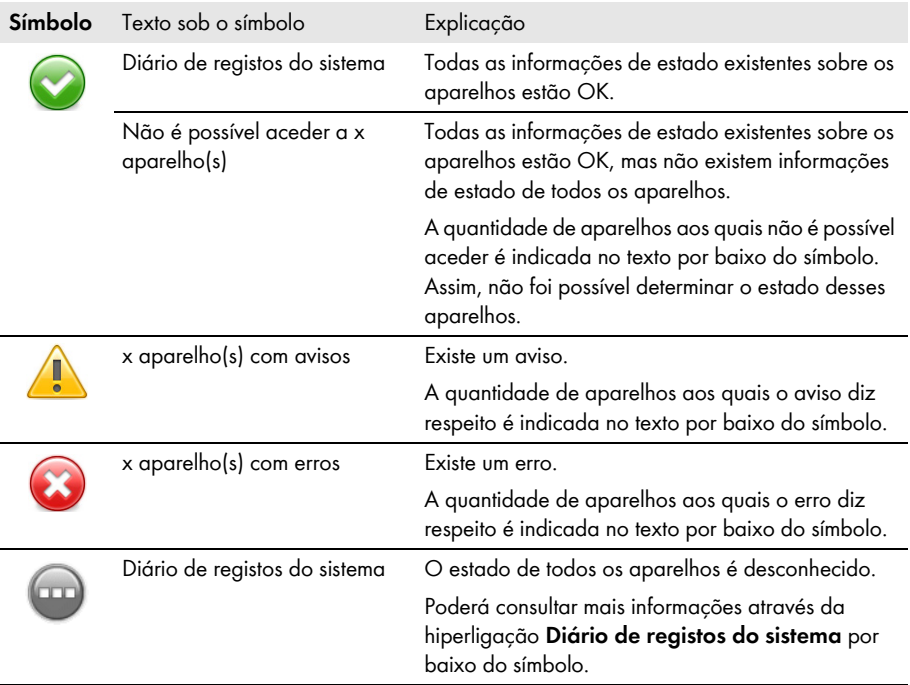

O Sunny Portal cria um perfil do sistema com base em informações que pode introduzir em diferentes páginas do Sunny Portal. A tabela seguinte contém as possíveis informações do perfil do sistema e a fonte para alterar ou introduzir as informações.

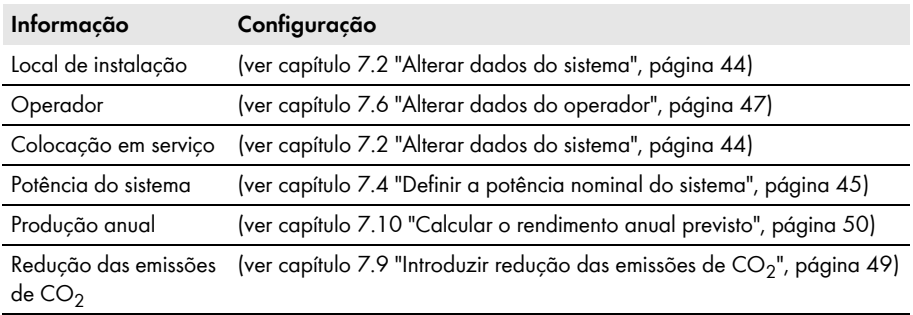

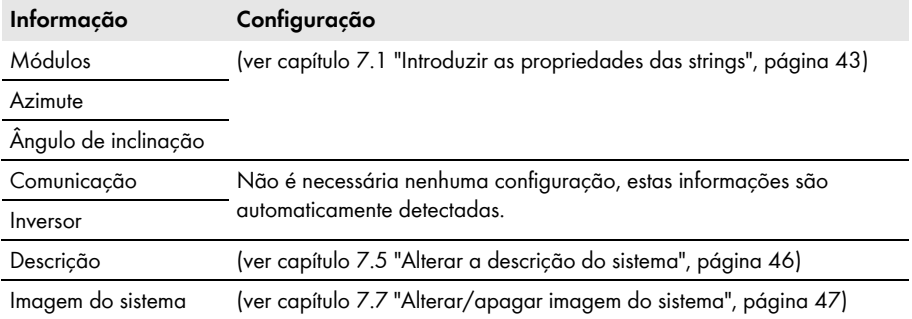

## <span id="page-21-0"></span>**4.3.3 Mensagens na área Dados do sistema**

Se o Sunny Portal não conseguir consultar qualquer dado actual dos aparelhos, são exibidas mensagens na página **Vista geral do sistema**. Se isto ocorrer, os dados exibidos na página **Vista geral do sistema** não são actuais.

As mensagens são exibidas à esquerda, por cima da área **Dados do sistema**, com o símbolo . O número no símbolo indica a quantidade de mensagens. A cor do símbolo indica o nível de mensagem.

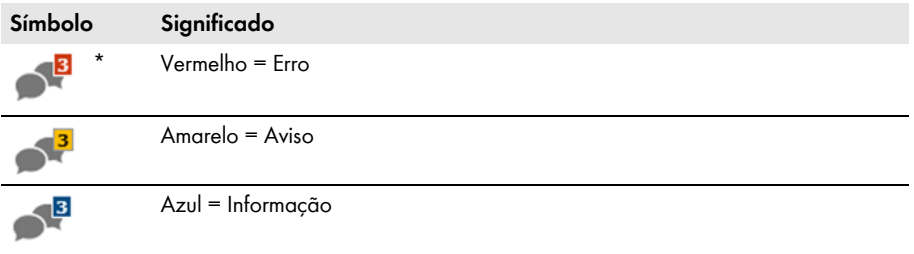

\* Na tabela é utilizado o símbolo com 3 mensagens como exemplo.

### **Ler mensagens**

- 1. Clique no símbolo **1**
- ☑ É exibida uma janela com a mensagem e uma possível resolução.
- 2. Para fechar a janela, clique em [**OK**].

## <span id="page-22-0"></span>**4.4 Balanço energético**

#### **Pré-requisito para a exibição da página:**

- ☐ Tem de existir um Sunny Boy Smart Energy no sistema Sunny Portal.
- ☐ Ao Sunny Boy Smart Energy tem de estar ligado o SMA Energy Meter.

#### **Mostrar e ocultar dados**

- Pode mostrar ou ocultar no diagrama os dados apresentados na legenda. Para isso, basta clicar na legenda sobre o valor que deseja mostrar ou ocultar no diagrama.
- Em sistemas fotovoltaicos com bateria, pode optar entre a vista simplificada sem dados da bateria e a vista detalhada com dados da bateria. Para isso, tem de activar ou desactivar a opção **Vista detalhada**.

### **Escalonar os valores no diagrama até à potência de pico**

• Nos separadores **Atual** e **Dia** pode definir que os valores sejam escalonados até à potência de pico do sistema. Para isso, tem de mover o ponteiro do rato para cima do símbolo da roda dentada  $\bullet$  à direita, por baixo do diagrama, e clicar no menu de selecção  $\downarrow$ .

A página **Balanço energético** consiste nos seguintes separadores:

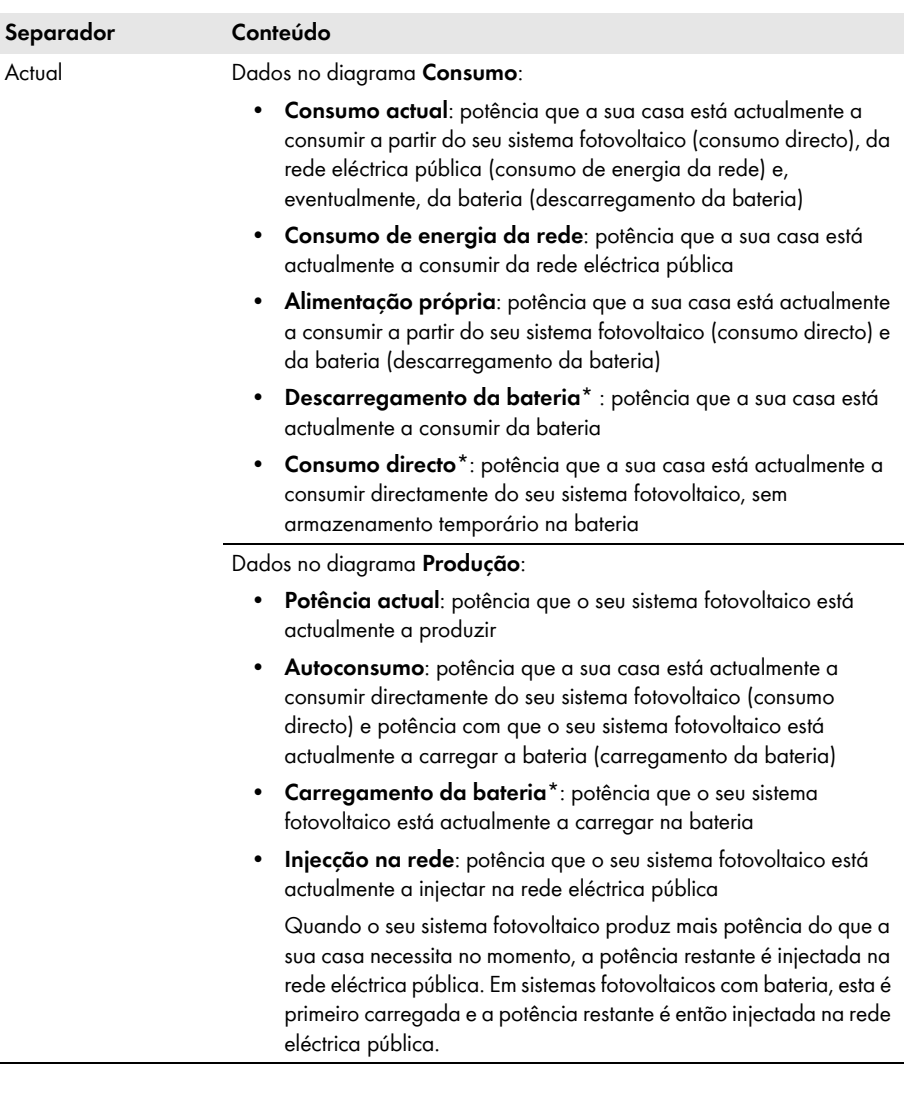

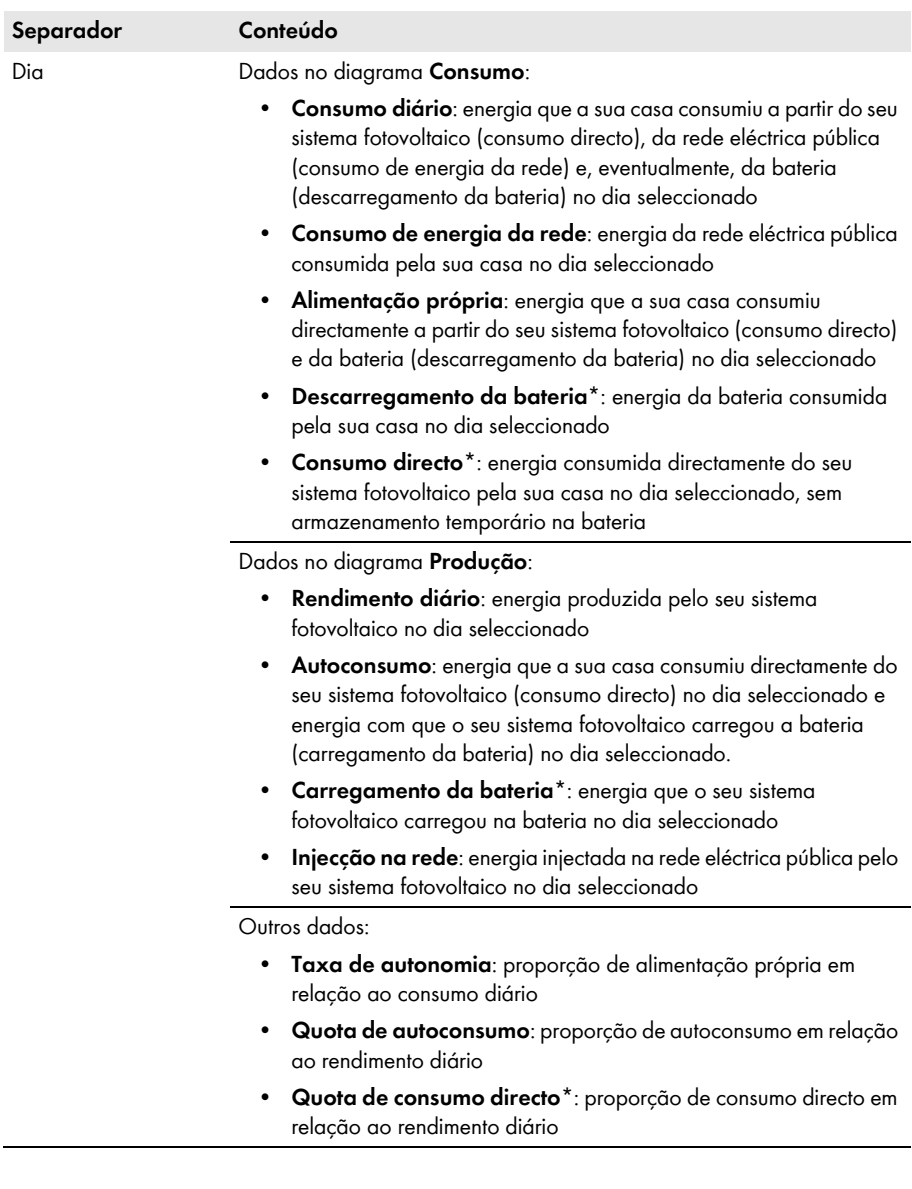

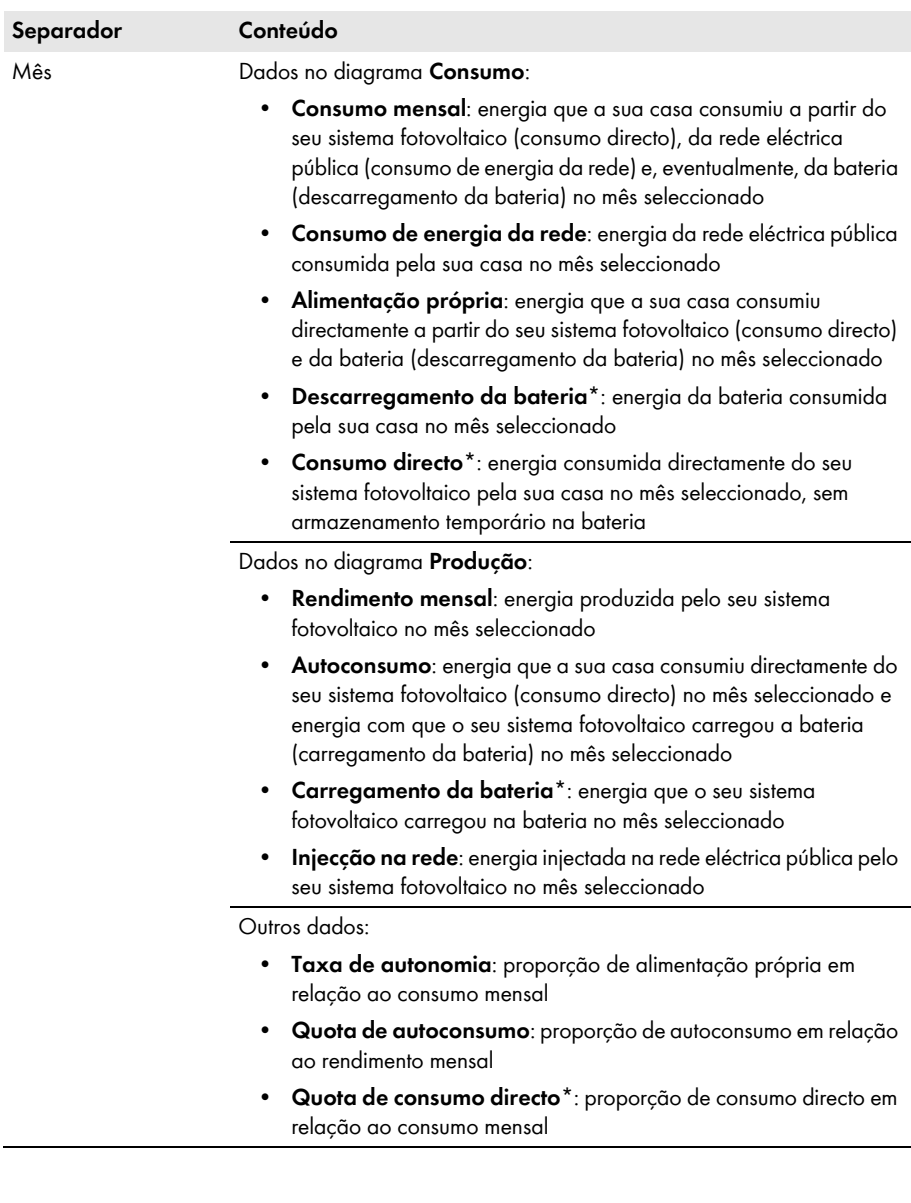

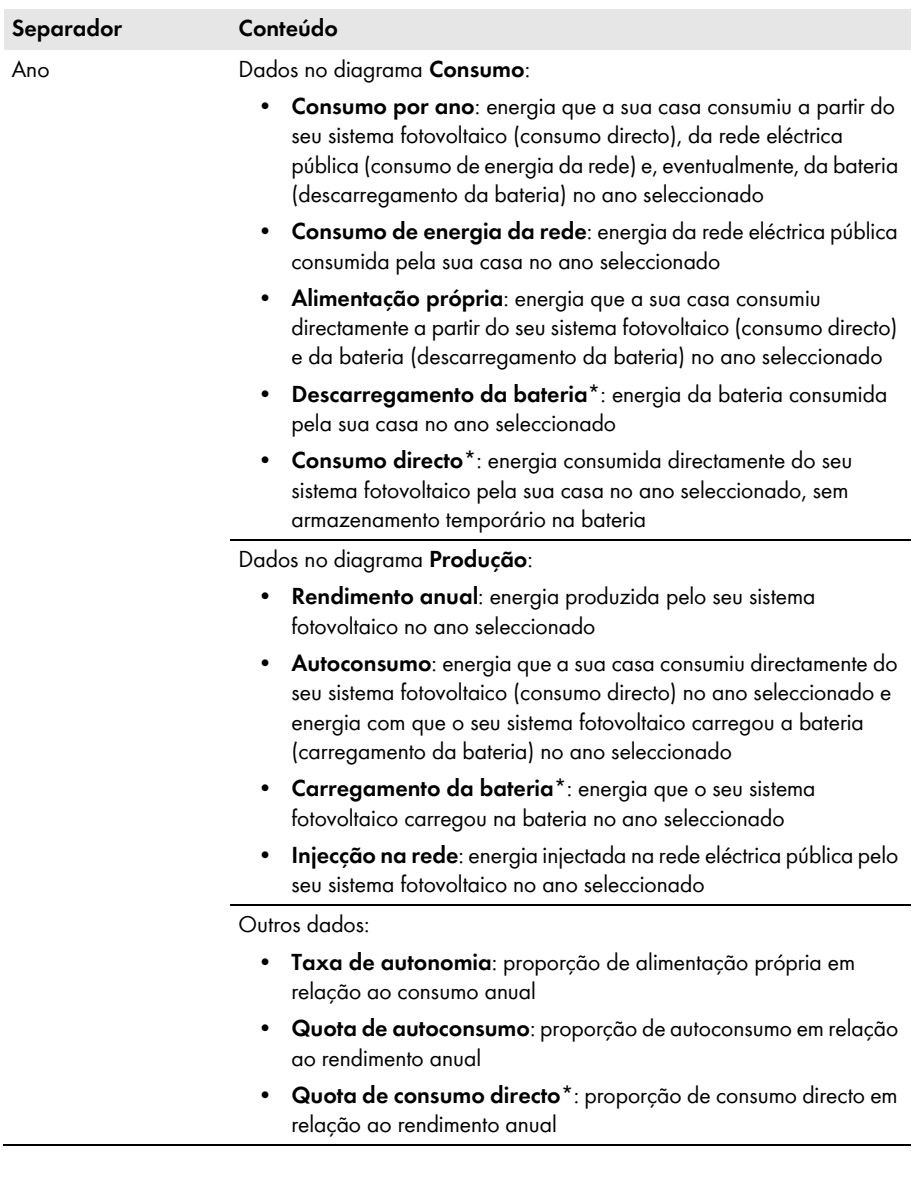

<span id="page-27-0"></span>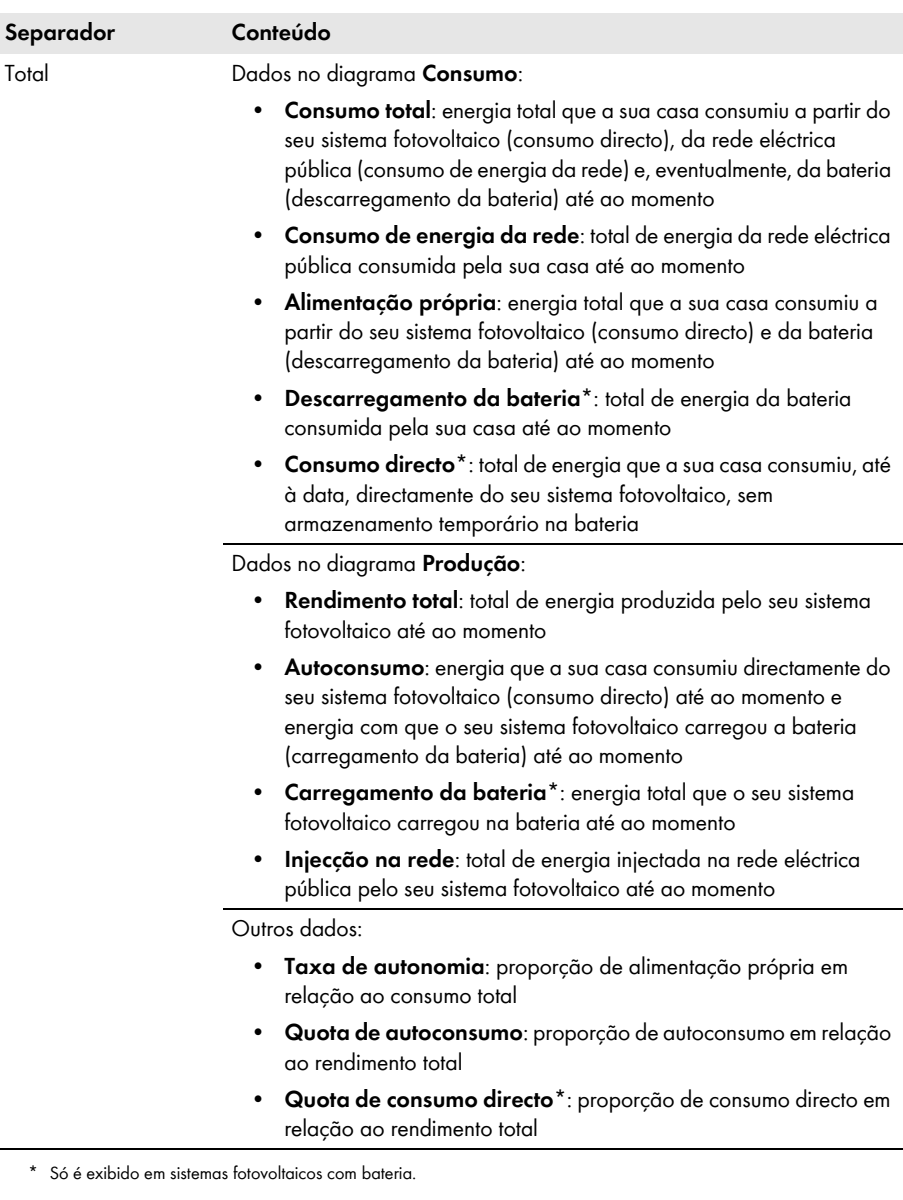

# <span id="page-28-0"></span>**5 Configurações da página**

# <span id="page-28-1"></span>**5.1 Efectuar configurações nos diagramas**

# <span id="page-28-2"></span>**5.1.1 Definir o período de apresentação**

Dependendo do diagrama, é possível configurar o período de apresentação de diferentes formas. O elemento de comando para configurar o período de apresentação encontra-se por baixo do diagrama.

Procedimento:

- Se existir um regulador deslizante por baixo do diagrama, clique na seta azul e, mantendo o botão esquerdo do rato premido, ajuste o período de tempo.
- Se por baixo do diagrama existir uma data e setas, defina a data com as setas ou através de um calendário:
	- Para definir a data com as setas, recue com e avance com  $\textcircled{1}$ , seleccionando a data desejada.
	- Para definir a data num calendário, basta clicar na data que se encontra entre as setas e seleccionar a data desejada.
- Se entre as setas existirem listas pendentes, seleccione o período desejado nessas listas pendentes.

# <span id="page-28-3"></span>**5.1.2 Guardar dados de um diagrama**

Pode guardar dados de diagramas sob a forma de ficheiros CSV.

### **Pré-requisito:**

☐ Tem de ter o estatuto de **Instalador** ou **Administrador do sistema** [\(ver capítulo 10.1](#page-60-1)  ["Estatutos e direitos de utilizador no Sunny Portal", página 61\).](#page-60-1)

### **Procedimento:**

- 1. Se do lado direito, por baixo do diagrama, existir o símbolo de uma roda dentada  $\circledast$ , desloque o ponteiro do rato para cima deste símbolo e clique em no menu de selecção.
- 2. Se do lado direito, por baixo do diagrama, existirem 2 símbolos, clique em ...
- 3. Clique em [**Guardar**].
- 4. Seleccione o directório de destino.
- 5. Clique em [**Guardar**].

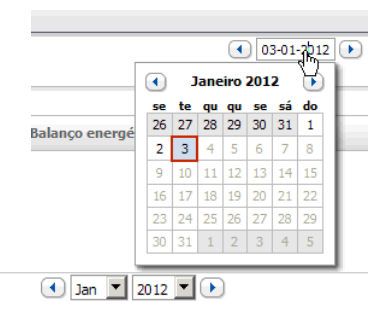

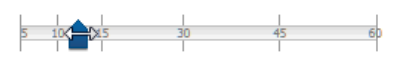

# <span id="page-29-0"></span>**5.1.3 Imprimir dados de um diagrama**

- 1. Do lado direito, por baixo do diagrama, mova o ponteiro do rato para cima de . ... ☑ Abre-se um menu de selecção.
- 2. Clique em <sup>0</sup> e em [**Imprimir**].
- 3. Seleccione a impressora desejada e clique em [**Imprimir**].

# <span id="page-29-1"></span>**5.1.4 Ampliar a visualização**

- Se do lado direito, por baixo do diagrama, existir  $\hat{\mathcal{C}}$ , mova o ponteiro do rato para cima de  $\bullet$  e clique em  $\mathbb{E}$ .
- Se do lado direito, por baixo do diagrama, existirem 2 símbolos, clique em ...

# <span id="page-29-2"></span>**5.2 Ordenar lista de sistemas**

A lista de sistemas está normalmente organizada por ordem crescente, de acordo com o rendimento específico dos sistemas. Também pode organizar a lista de sistemas por ordem decrescente e de acordo com outros valores.

Procedimento:

- 1. Nas opções de páginas e menus, seleccione **Selecção de sistema > Lista de sistemas**.
- 2. Seleccione a ordem desejada:
	- Para ordenar a lista de acordo com outro valor, clique noutro valor azul no cabeçalho da lista.
	- Para organizar a lista por ordem decrescente, clique novamente no valor azul no cabeçalho.

## <span id="page-29-3"></span>**5.3 Opções de configuração da página Inversor**

Na página **"O meu sistema Webconnect" > Inversor > Selecção do aparelho**, tem ao dispor as seguintes opções de configuração:

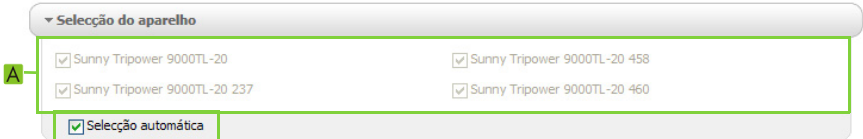

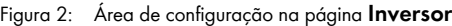

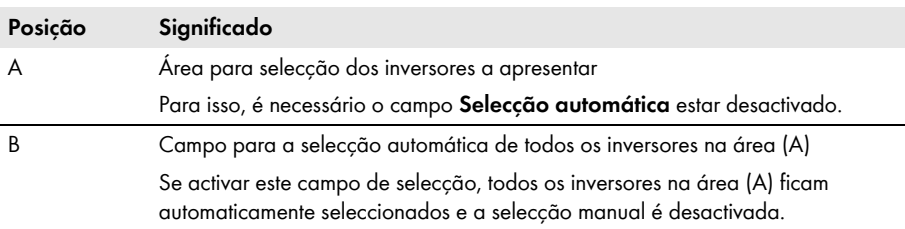

# <span id="page-30-0"></span>**5.4 Publicação de páginas do Sunny Portal**

## <span id="page-30-1"></span>**5.4.1 Páginas para publicar**

Pode publicar as seguintes páginas do menu "**O meu sistema Webconnect**":

- Vista geral do sistema
- Perfil do sistema
- Energia e potência
- Comparação anual

# <span id="page-30-2"></span>**5.4.2 Autorizar visualização de página no Sunny Portal**

Se autorizar a visualização de páginas no Sunny Portal, outros utilizadores do Sunny Portal poderão visualizá-las.

## **Pré-requisito:**

☐ Tem de ter o estatuto de **Instalador** ou **Administrador do sistema** [\(ver capítulo 10.1](#page-60-1)  ["Estatutos e direitos de utilizador no Sunny Portal", página 61\).](#page-60-1)

## **Procedimento:**

- 1. Nas opções de páginas e menus, seleccione a página desejada.
- 2. Na área de conteúdos, em baixo, clique em [**Configuração "nome da página"**].
- 3. Na área **Publicação**, active o campo de selecção **Publicar página também em www.sunnyportal.com**.
- 4. Para enviar a página por e-mail, seleccione **Enviar página por e**-**mail**, introduza o endereço de e-mail do destinatário, clique em [**Enviar e**-**mail**] e .
- 5. Clique em [**Guardar**].
- ☑ O símbolo é exibido nas opções de páginas e menus ao lado do nome da página publicada.

# <span id="page-30-3"></span>**5.4.3 Apresentar página na internet**

Todas as suas páginas no Sunny Portal possuem um URL próprio. Com esse URL pode criar uma hiperligação em outros sítios web para aceder à sua página do Sunny Portal.

## **Pré-requisito:**

☐ Tem de ter o estatuto de **Instalador** ou **Administrador do sistema** [\(ver capítulo 10.1](#page-60-1)  ["Estatutos e direitos de utilizador no Sunny Portal", página 61\).](#page-60-1)

## **Procedimento:**

- 1. Nas opções de páginas e menus, seleccione a página desejada.
- 2. Na área de conteúdos, em baixo, clique em [**Configuração** - **"nome da página"**].
- 3. Para obter uma pré-visualização da página, seleccione **Abrir a página numa nova janela**.
- 4. Copie o URL do campo **URL da página** para a área de transferência.

5. Copie o URL da área de transferência para um programa de criação de sítios web (p. ex., Microsoft Office Frontpage) ou integre-o no próprio sítio web através de uma chamada frame incorporada (iframe).

# <span id="page-32-0"></span>**6 Monitorização do sistema**

# <span id="page-32-1"></span>**6.1 Opções da monitorização do sistema**

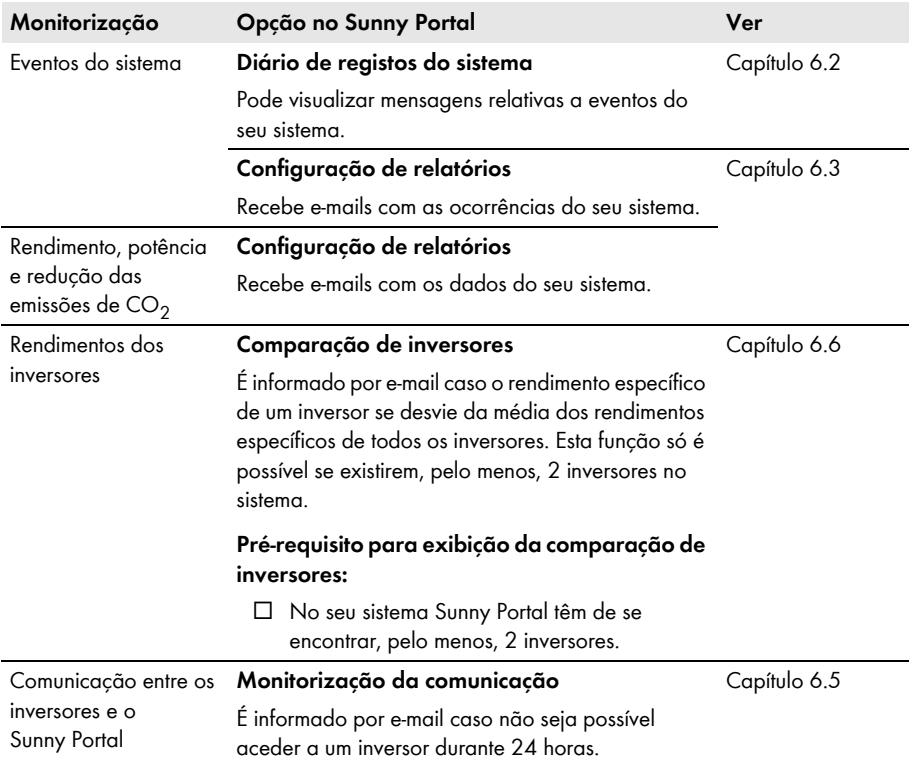

# <span id="page-33-0"></span>**6.2 Diário de registos do sistema**

# <span id="page-33-1"></span>**6.2.1 Ler e filtrar mensagens**

As mensagens ajudam-no, p. ex., a identificar falhas no seu sistema. Em função do seu estatuto de utilizador, só poderá ver mensagens relevantes para o seu estatuto.

No diário de registos do sistema são registadas mensagens de:

- Sistema
- Inversores
- Aparelho de comunicação
- Sunny Portal

Existem os seguintes tipos de mensagem, por ordem crescente em função da gravidade do evento:

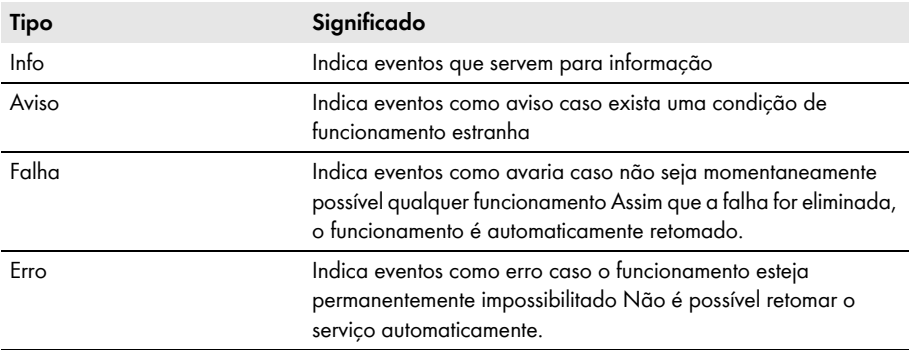

#### **Pré-requisito:**

☐ Tem de ter o estatuto de **Utilizador padrão**, **Instalador** ou **Administrador do sistema** [\(ver capítulo 10.1 "Estatutos e direitos de utilizador no Sunny Portal", página 61\).](#page-60-1)

#### **Ler mensagens**

• Nas opções de páginas e menus, seleccione **"O meu sistema Webconnect" > Diário de registos do sistema**.

## **Filtrar mensagens**

É possível filtrar mensagens no diário de registos do sistema de forma a ler apenas determinadas mensagens.

Procedimento:

- 1. Nas opções de páginas e menus, seleccione **Diário de registos do sistema**.
- 2. Para filtrar mensagens, aplique um ou mais dos seguintes filtros:

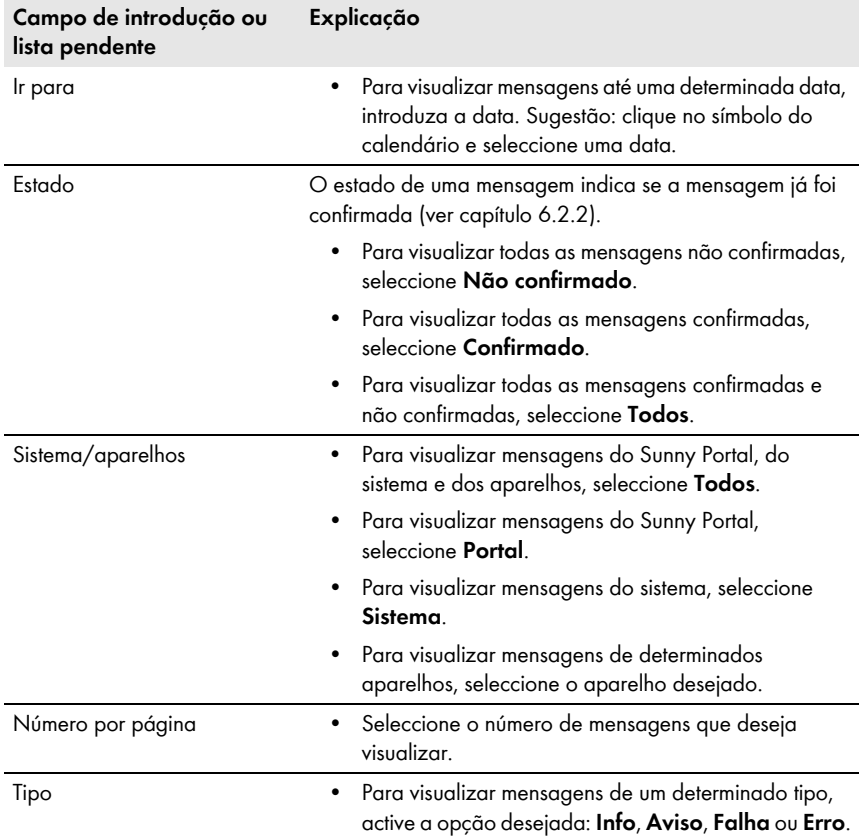

## <span id="page-35-0"></span>**6.2.2 Confirmar mensagens**

Pode confirmar mensagens para as marcar como lidas.

#### **Pré-requisito:**

☐ Tem de ter o estatuto de **Utilizador padrão**, **Instalador** ou **Administrador do sistema** [\(ver capítulo 10.1 "Estatutos e direitos de utilizador no Sunny Portal", página 61\).](#page-60-1)

#### **Procedimento:**

- 1. Nas opções de páginas e menus, seleccione **"O meu sistema Webconnect" > Diário de registos do sistema**.
- 2. Para confirmar mensagens individualmente, na linha da mensagem e na coluna **Confirmado**, clique em X.
- 3. Para confirmar várias mensagens, assinale as mensagens desejadas:
	- Para assinalar mensagens individualmente, active os campos de selecção desejados, à esquerda das mensagens.
	- Para assinalar todas as mensagens, seleccione a opção **Marcar todos**.
- 4. Clique em [**Executar**].
## <span id="page-36-1"></span>**6.3 Relatórios**

## **6.3.1 Vista geral dos relatórios**

Os relatórios consistem em dados ou eventos do sistema. Pode definir os conteúdos que os relatórios devem conter e recebê-los por e-mail a partir do Sunny Portal.

Existem os seguintes tipos de relatório:

- Relatórios de informação: contêm dados do sistema e são-lhe enviados regularmente.
- Relatórios de ocorrências: informam-no sobre determinados eventos no sistema.

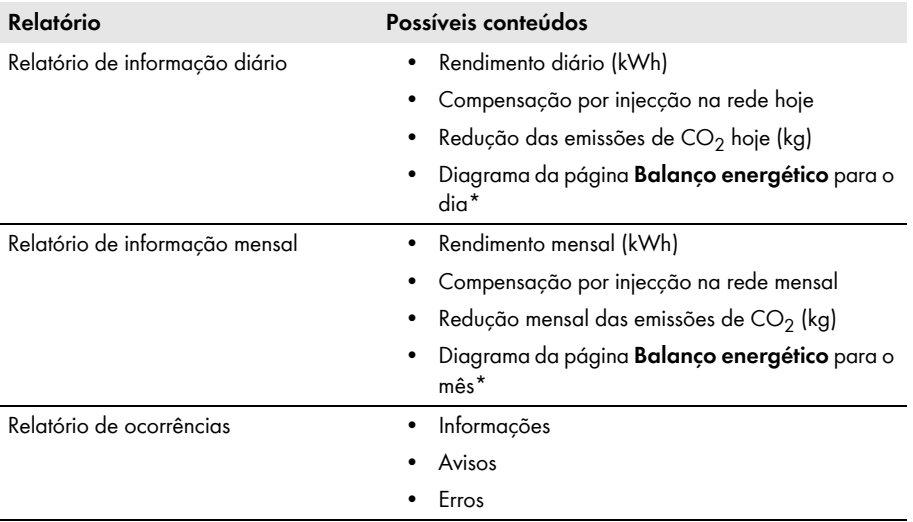

<span id="page-36-0"></span>\* Só é exibido em sistemas com Sunny Boy Smart Energy em caso de envio do relatório como PDF.

## **6.3.2 Configurar relatórios de informação**

Pode configurar 3 relatórios de informação diários e 3 relatórios de informação mensais com diferentes conteúdos. O Sunny Portal envia-lhe os relatórios de informação diários quando tiver processado todos os dados do dia anterior. Recebe os relatórios de informação mensais quando o Sunny Portal tiver processado todos os dados do último dia do mês.

### **Pré-requisitos:**

- ☐ Tem de ter o estatuto de **Instalador** ou **Administrador do sistema** [\(ver capítulo 10.1](#page-60-0)  ["Estatutos e direitos de utilizador no Sunny Portal", página 61\).](#page-60-0)
- $□$  A redução das emissões de CO<sub>2</sub> tem de estar introduzida [\(ver capítulo 7.9 "Introduzir redução](#page-48-0) das emissões de  $CO<sub>2</sub>$ ", página 49).

### **Procedimento:**

- 1. Nas opções de páginas e menus, seleccione **Configuração > Configuração de relatórios**.
- 2. Na lista pendente **Configuração de relatórios**, seleccione um **Relatório de informação diário** ou **Relatório de informação mensal**.
- 3. Clique em [**Editar**].
- 4. Na área **Activar relatório**, active o campo de selecção **Activa**.
- 5. Introduza o(s) endereço(s) de e-mail do(s) destinatário(s) no campo **Endereço(s) de e-mail** da área **Destinatário**. Ao fazê-lo, use vírgulas para separar os diversos endereços de e-mail. O número de caracteres do campo de introdução é limitado. Por conseguinte, só pode introduzir um certo número de endereços de e-mail.
- 6. Na área **Intervalo**, no campo **Enviar relatório a partir de**, configure a hora a partir da qual o relatório deve ser enviado.
- 7. Na área **Conteúdo**, no campo **Selecção do canal**, active os conteúdos que devem ser apresentados no e-mail.
- 8. Na área **Conteúdo**, no campo **Enviar relatório como**, seleccione o formato no qual o Sunny Portal deve enviar o relatório.
- 9. Para enviar um relatório de teste para o endereço de e-mail indicado, clique em [**Enviar relatório de teste**].
- 10. Clique em [**Guardar**].

## **6.3.3 Configurar relatórios de ocorrências**

Pode configurar 3 relatórios de ocorrências com diferentes conteúdos.

### **Pré-requisito:**

☐ Tem de ter o estatuto de **Instalador** ou **Administrador do sistema** [\(ver capítulo 10.1](#page-60-0)  ["Estatutos e direitos de utilizador no Sunny Portal", página 61\).](#page-60-0)

### **Procedimento:**

- 1. Nas opções de páginas e menus, seleccione **Configuração > Configuração de relatórios**.
- 2. Na lista pendente **Configuração de relatórios**, seleccione um relatório de ocorrências.
- 3. Clique em [**Editar**].
- 4. Na área **Activar relatório**, active o campo de selecção **Activa**.
- 5. Introduza o(s) endereço(s) de e-mail do(s) destinatário(s) no campo **Endereço(s) de e-mail** da área **Destinatário**. Ao fazê-lo, use vírgulas para separar os diversos endereços de e-mail. O número de caracteres do campo de introdução é limitado. Por conseguinte, só pode introduzir um certo número de endereços de e-mail.
- 6. Efectue configurações na área **Intervalo**:
	- Para receber um e-mail por hora com o relatório de ocorrências, active a opção **De hora em hora**.
	- Para receber diariamente um e-mail com o relatório de ocorrências, active a opção **Diário** e seleccione na lista pendente a hora a que deseja receber o e-mail.
- 7. Efectue configurações na área **Conteúdo**:
	- Active os campos de selecção das mensagens desejadas. Em cada pode escolher até 3 tipos de eventos do Sunny Portal e do sistema: **Informação**, **Avisos** e **Erro**.
	- Na área **Enviar relatório como**, seleccione o formato no qual o Sunny Portal deverá enviar o relatório.
	- Na lista pendente da área **Número máx. de mensagens num relatório**, seleccione o número máximo de mensagens que devem ser apresentadas no e-mail.
	- Para enviar relatórios mesmo quando não tenham ocorrido novos eventos, active o campo de selecção **Enviar relatórios vazios mesmo que não existam novas ocorrências**.
- 8. Para enviar um relatório de teste para o endereço de e-mail indicado, clique em [**Enviar relatório de teste**].
- 9. Clique em [**Guardar**].

## **6.3.4 Criar um relatório posteriormente**

É possível criar um relatório de uma determinada data já passada.

#### **Pré-requisito:**

☐ Tem de ter o estatuto de **Instalador** ou **Administrador do sistema** [\(ver capítulo 10.1](#page-60-0)  ["Estatutos e direitos de utilizador no Sunny Portal", página 61\).](#page-60-0)

#### **Procedimento:**

- 1. Nas opções de páginas e menus, seleccione **Configuração > Configuração de relatórios**.
- 2. Na lista pendente **Configuração de relatórios**, seleccione o relatório desejado.
- 3. No campo **Data do relatório** da área **Criar relatório manualmente**, introduza a data para a qual deseja criar o relatório. Sugestão: clique no símbolo do calendário e seleccione uma data.
- 4. Clique em [**Criar**].

☑ É exibida uma mensagem indicando que o relatório foi enviado com sucesso.

## **6.4 Vista geral da página Monitorização do sistema**

A página **"O meu sistema Webconnect" > Monitorização do sistema** é composta pelas áreas **Monitorização da comunicação** e **Comparação de inversores**.

### **Área Monitorização da comunicação**

A monitorização da comunicação indica o estado actual da comunicação entre os inversores e o Sunny Portal. Se não for possível aceder a um inversor, o Sunny Portal informá-lo-á por e-mail [\(ver capítulo 6.5 "Configurar a monitorização da comunicação", página 41\)](#page-40-0).

O estado da monitorização da comunicação é exibido no Sunny Portal com os seguintes símbolos:

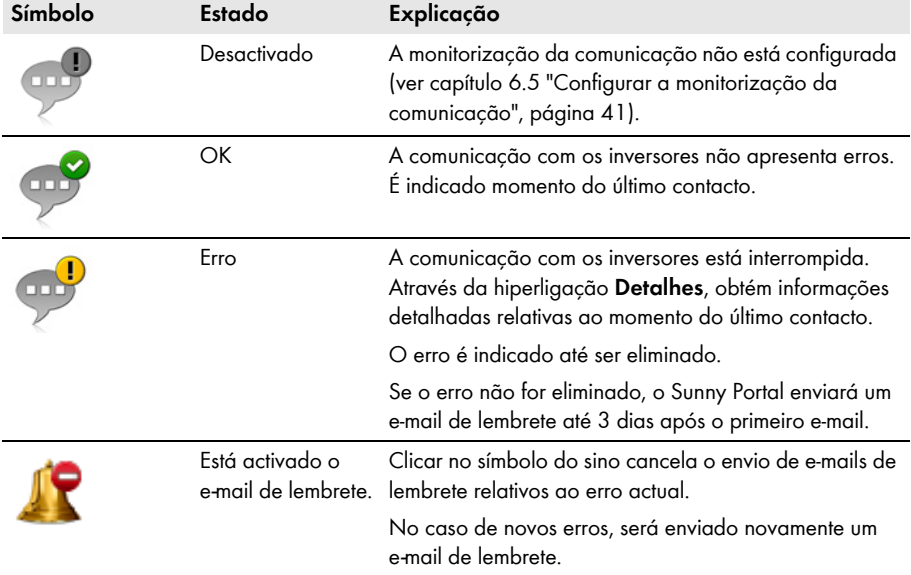

### **Área Comparação de inversores**

#### **Pré-requisito para exibição da área:**

☐ No sistema têm de existir, pelo menos, 2 inversores.

A comparação de inversores permite ao Sunny Portal reconhecer eventuais perdas de rendimento. Se o rendimento específico de um inversor se desviar acentuadamente da média dos rendimentos de todos os inversores, o Sunny Portal pode informá-lo por e-mail [\(ver capítulo 6.6 "Configurar a](#page-41-0)  [comparação de inversores", página 42\).](#page-41-0)

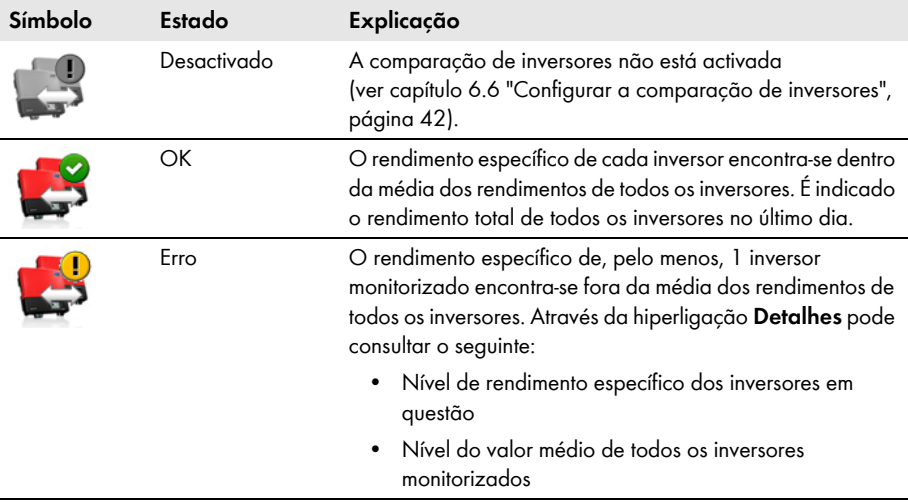

## <span id="page-40-0"></span>**6.5 Configurar a monitorização da comunicação**

Através da monitorização da comunicação, pode ser informado por e-mail quando não for possível aceder a um inversor durante 24 horas.

#### **Pré-requisito:**

☐ Tem de ter o estatuto de **Instalador** ou **Administrador do sistema** [\(ver capítulo 10.1](#page-60-0)  ["Estatutos e direitos de utilizador no Sunny Portal", página 61\).](#page-60-0)

### **Procedimento:**

- 1. Nas opções de páginas e menus, seleccione **"O meu sistema Webconnect" > Monitorização do sistema**.
- 2. Na área **Monitorização da comunicação**, clique em [**Configurações**].

☑ A página **Configuração da monitorização de comunicação** abre-se.

- 3. Para activar a monitorização da comunicação, active o campo de selecção **Activa** e introduza o(s) endereço(s) de e-mail do(s) destinatário(s) no campo **Destinatário**. Ao fazê-lo, use vírgulas para separar os diversos endereços de e-mail.
- 4. Para desactivar a monitorização da comunicação, desactive o campo de selecção **Activa**.

5. Clique em [**Guardar**].

## <span id="page-41-0"></span>**6.6 Configurar a comparação de inversores**

A comparação de inversores permite ao Sunny Portal reconhecer eventuais perdas de rendimento. Se o rendimento específico de um inversor divergir consideravelmente da média dos rendimentos de todos os inversores, o Sunny Portal pode informá-lo por e-mail. A comparação dos inversores só é exibida se existir mais do que 1 inversor no seu sistema Sunny Portal.

### **Pré-requisitos:**

- ☐ No sistema Sunny Portal têm de existir, pelo menos, 2 inversores.
- $\Box$  A potência de gerador fotovoltaico dos inversores tem de estar configurada (ver capítulo 8.4 ["Introduzir a potência do gerador fotovoltaico", página 54\)](#page-53-0).
- ☐ Tem de ter o estatuto de **Instalador** ou **Administrador do sistema** [\(ver capítulo 10.1](#page-60-0)  ["Estatutos e direitos de utilizador no Sunny Portal", página 61\).](#page-60-0)

#### **Procedimento:**

- 1. Nas opções de páginas e menus, seleccione **"O meu sistema Webconnect" > Monitorização do sistema**.
- 2. Na área **Comparação de inversores**, clique em [**Configurações**].

☑ A página **Configuração da comparação de inversores** abre-se.

- 3. Para activar a comparação de inversores, active o campo **Activa** e introduza o(s) endereço(s) de e-mail do(s) destinatário(s) no campo **Destinatário**. Ao fazê-lo, use vírgulas para separar os diversos endereços de e-mail.
- 4. Para desactivar a comparação de inversores, desactive o campo de selecção **Activa**.
- 5. Clique em [**Guardar**].

# **7 Configurações do sistema**

## <span id="page-42-0"></span>**7.1 Introduzir as propriedades das strings**

Uma string designa um grupo de módulos fotovoltaicos ligados em série. Geralmente, um sistema é composto por várias strings. Cada string possui propriedades específicas como, p. ex., o desvio em relação ao sul (azimute) ou o ângulo de inclinação do telhado.

### **Pré-requisito:**

☐ Tem de ter o estatuto de **Instalador** ou **Administrador do sistema** [\(ver capítulo 10.1](#page-60-0)  ["Estatutos e direitos de utilizador no Sunny Portal", página 61\).](#page-60-0)

### **Procedimento:**

- 1. Aceda às propriedades do inversor [\(ver capítulo 8.1 "Consultar as propriedades de um](#page-52-0)  [aparelho", página 53\).](#page-52-0)
- 2. Clique em [**Editar**].

☑ Abre-se o menu para a configuração das propriedades do aparelho.

3. Para adicionar uma nova string, clique em [**Adicionar string**].

☑ Abre-se o menu para a configuração da string.

- 4. Para copiar uma string já configurada:
	- Na linha da string, na coluna **Copiar**, clique em ...
	- Na linha da string copiada, na coluna **Editar**, clique em ...
	- ☑ Abre-se o menu para a configuração da string.
- 5. Introduza as propriedades da string:

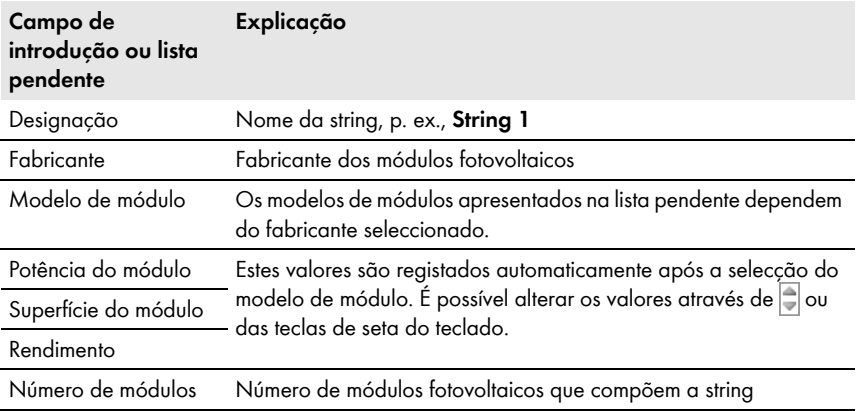

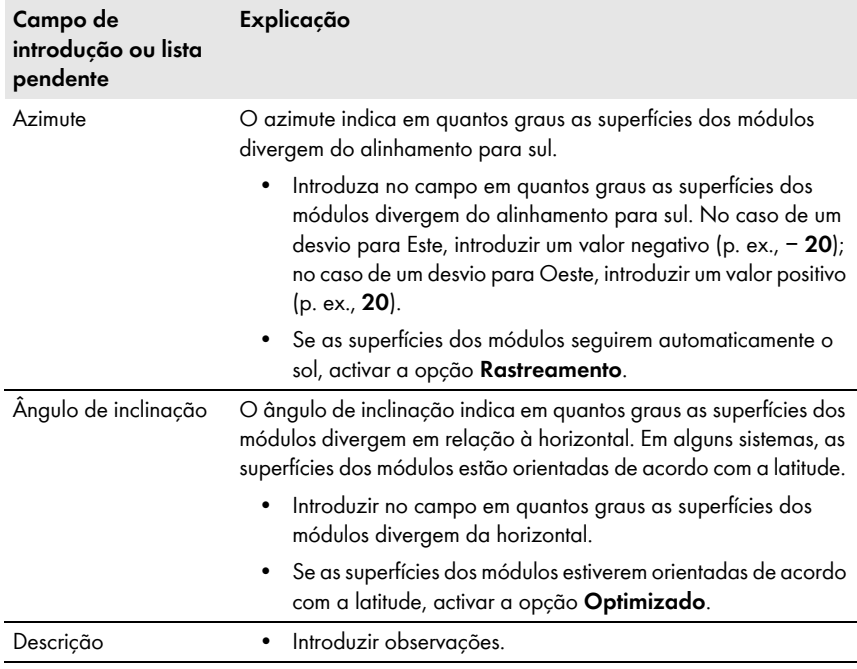

- 6. Clique em [**Assumir**].
- 7. Clique em [**Guardar**].

## <span id="page-43-0"></span>**7.2 Alterar dados do sistema**

#### **Pré-requisito:**

☐ Tem de ter o estatuto de **Instalador** ou **Administrador do sistema** [\(ver capítulo 10.1](#page-60-0)  ["Estatutos e direitos de utilizador no Sunny Portal", página 61\).](#page-60-0)

### **Procedimento:**

- 1. Nas opções de páginas e menus, seleccione **Configuração > Propriedades do sistema**.
- 2. Seleccione o separador **Dados do sistema**.
- 3. Clique em [**Editar**].

- 4. Altere os dados do sistema pretendidos.
- 5. Clique em [**Guardar**].

## **7.3 Alterar o nome do sistema**

Pode alterar o nome que atribuiu ao sistema ao registá-lo.

#### **Pré-requisito:**

☐ Tem de ter o estatuto de **Instalador** ou **Administrador do sistema** [\(ver capítulo 10.1](#page-60-0)  ["Estatutos e direitos de utilizador no Sunny Portal", página 61\).](#page-60-0)

#### **Requisito aplicável ao nome do sistema:**

☐ O nome do sistema não pode ultrapassar os 30 caracteres.

#### **Procedimento:**

- 1. Nas opções de páginas e menus, seleccione **Configuração > Propriedades do sistema**.
- 2. Seleccione o separador **Dados do sistema**.
- 3. Clique em [**Editar**].

☑ Abre-se o menu para configuração dos dados do sistema.

- 4. No campo **Nome**, introduza o nome desejado para o sistema.
- 5. Clique em [**Guardar**].

## <span id="page-44-0"></span>**7.4 Definir a potência nominal do sistema**

## **7.4.1 Introduzir manualmente a potência nominal do sistema**

A potência nominal do sistema é a soma da potência máxima de todos os módulos fotovoltaicos. Consulte o seu técnico de instalação para obter informações sobre a potência nominal do sistema.

A potência nominal do sistema é necessária para visualizar os seguintes dados:

- Rendimento específico do sistema
- Prognóstico (estimativa média do rendimento)

#### **Pré-requisito:**

☐ Tem de ter o estatuto de **Instalador** ou **Administrador do sistema** [\(ver capítulo 10.1](#page-60-0)  ["Estatutos e direitos de utilizador no Sunny Portal", página 61\).](#page-60-0)

#### **Procedimento:**

- 1. Nas opções de páginas e menus, seleccione **Configuração > Propriedades do sistema**.
- 2. Seleccione o separador **Dados do sistema**.
- 3. Clique em [**Editar**].

- 4. Na área **Potência**, introduza a potência nominal do sistema no campo **Potência do sistema**.
- 5. Para definir o fabricante dos módulos fotovoltaicos, seleccione-o na lista pendente **Fabricante**.
- 6. Para definir os modelos de módulos, seleccione-os na lista pendente **Tipo de módulo**.
- 7. Clique em [**Guardar**].

## <span id="page-45-0"></span>**7.4.2 Calcular a potência nominal do sistema**

A potência nominal do sistema é a soma da potência de todos os módulos fotovoltaicos. Pode ser calculada automaticamente a partir das informações presentes nas propriedades do sistema.

A potência nominal do sistema é necessária para visualizar os seguintes dados:

- Rendimento específico do sistema
- Prognóstico (estimativa média do rendimento)

### **Pré-requisitos:**

- ☐ A potência de gerador fotovoltaico de todos os inversores tem de estar especificada [\(ver capítulo 8.4 "Introduzir a potência do gerador fotovoltaico", página 54\)](#page-53-0).
- ☐ Tem de ter o estatuto de **Instalador** ou **Administrador do sistema** [\(ver capítulo 10.1](#page-60-0)  ["Estatutos e direitos de utilizador no Sunny Portal", página 61\).](#page-60-0)

### **Procedimento:**

- 1. Nas opções de páginas e menus, seleccione **Configuração > Propriedades do sistema**.
- 2. Seleccione o separador **Dados do sistema**.
- 3. Clique em [**Editar**].

☑ Abre-se o menu para configuração dos dados do sistema.

4. Na área **Potência**, active a opção **Calcular a potência do sistema a partir das propriedades do aparelho**.

☑ A potência nominal calculada do sistema é exibida.

5. Clique em [**Guardar**].

## **7.5 Alterar a descrição do sistema**

Na descrição pode introduzir as características essenciais do sistema. O texto é exibido na página **Perfil do sistema**.

O editor apenas suporta texto, não suporta tags HTML.

### **Pré-requisito:**

☐ Tem de ter o estatuto de **Instalador** ou **Administrador do sistema** [\(ver capítulo 10.1](#page-60-0)  ["Estatutos e direitos de utilizador no Sunny Portal", página 61\).](#page-60-0)

### **Procedimento:**

- 1. Nas opções de páginas e menus, seleccione **Configuração > Propriedades do sistema**.
- 2. Seleccione o separador **Dados do sistema**.
- 3. Clique em [**Editar**].

- 4. Na área **Descrição**, introduza uma descrição.
- 5. Clique em [**Guardar**].

## **7.6 Alterar dados do operador**

O operador é uma pessoa singular ou colectiva que possui, p. ex., sistemas para fins comerciais. O operador pode conceder a utilização do sistema a terceiros, sem ser ele próprio utilizador do sistema.

O nome do operador é indicado na página **Perfil do sistema**.

#### **Pré-requisito:**

☐ Tem de ter o estatuto de **Instalador** ou **Administrador do sistema** [\(ver capítulo 10.1](#page-60-0)  ["Estatutos e direitos de utilizador no Sunny Portal", página 61\).](#page-60-0)

#### **Procedimento:**

- 1. Nas opções de páginas e menus, seleccione **Configuração > Propriedades do sistema**.
- 2. Seleccione o separador **Operador**.
- 3. Clique em [**Editar**].

☑ Abre-se o menu para configuração dos dados do operador.

- 4. Introduza os dados do operador.
- 5. Clique em [**Guardar**].

## **7.7 Alterar/apagar imagem do sistema**

A imagem do sistema é a imagem nas opções de páginas e menus, ao lado do item de menu "**O meu sistema Webconnect**".

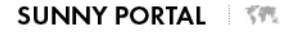

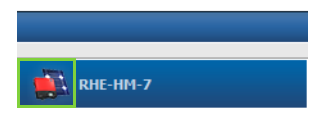

#### Figura 3: Imagem do sistema

É possível substituir a imagem padrão do sistema por uma imagem à escolha do utilizador. A imagem do sistema escolhida pelo utilizador é exibida adicionalmente nos seguintes locais:

- Página **Perfil do sistema**
- Na lista de sistemas disponibilizados ao público na página inicial em www.SunnyPortal.com, caso a partilha de páginas no Sunny Portal esteja autorizada.

É possível guardar várias imagens numa galeria no Sunny Portal. Dessa forma, pode substituir facilmente a imagem do sistema e aceder a essas imagens a partir de diferentes computadores.

### **Alterar imagem do sistema**

#### **Pré-requisito:**

☐ Tem de ter o estatuto de **Instalador** ou **Administrador do sistema** [\(ver capítulo 10.1](#page-60-0)  ["Estatutos e direitos de utilizador no Sunny Portal", página 61\).](#page-60-0)

### **Requisitos aplicáveis à imagem do sistema:**

- ☐ Tamanho máximo da imagem: 500 kB
- ☐ Formatos de imagem possíveis: JPG, PNG, GIF

#### **Procedimento:**

- 1. Nas opções de páginas e menus, seleccione **Configuração > Propriedades do sistema**.
- 2. Seleccione o separador **Dados do sistema**.
- 3. Clique em [**Editar**].

☑ Abre-se o menu para configuração dos dados do sistema.

- 4. Na área **Imagem do sistema**, clique em [**Carregar imagem**].
- 5. Seleccione a imagem desejada a partir de um dos seus directórios.
- 6. Clique em [**Abrir**].
- 7. Para alterar o tamanho da imagem, desloque os quadrados cinzentos com o rato.
- 8. Para deslocar a secção da imagem, clique na secção e desloque-a com o botão esquerdo do rato premido.
- 9. Clique em [**Guardar**].
- 10. Para guardar a imagem na galeria, é necessário transferi-la para a galeria:
	- Clique em [**Seleccionar a partir da galeria**].
	- Clique em [**Upload**].
	- Clique em [**Procurar**].
	- Seleccione a imagem desejada a partir de um dos seus directórios.
	- Clique em [**Carregar ficheiro seleccionado**].
	- Feche a janela da galeria.
	- ☑ A imagem está guardada na galeria.
- 11. Para carregar uma imagem da galeria como imagem do sistema, clique em [**Seleccionar a partir da galeria**].
- 12. Seleccione a imagem desejada com um duplo clique.
- 13. Clique em [**Guardar**].

### **Apagar imagem do sistema escolhida pelo utilizador**

Se apagar a imagem do sistema escolhida pelo utilizador, o Sunny Portal exibirá a imagem padrão do sistema.

### **Procedimento:**

- 1. Nas opções de páginas e menus, seleccione **Configuração > Propriedades do sistema**.
- 2. Seleccione o separador **Dados do sistema**.
- 3. Clique em [**Editar**].

- 4. Na área **Imagem do sistema**, clique em [**Sem imagem do sistema**].
- 5. Clique em [**Guardar**].

## **7.8 Introduzir a compensação obtida por injecção na rede**

#### **Pré-requisito:**

☐ Tem de ter o estatuto de **Instalador** ou **Administrador do sistema** [\(ver capítulo 10.1](#page-60-0)  ["Estatutos e direitos de utilizador no Sunny Portal", página 61\).](#page-60-0)

#### **Procedimento:**

- 1. Nas opções de páginas e menus, seleccione **Configuração > Propriedades do sistema**.
- 2. Seleccione o separador **Parâmetro**.
- 3. Clique em [**Editar**].

☑ Abre-se o menu de configuração dos parâmetros.

- 4. No campo **Compensação / Moeda** da área **Compensação**, introduza a compensação obtida por kWh injectado na rede. Para isso, seleccionar a moeda desejada na respectiva lista pendente.
- 5. Clique em [**Guardar**].

## <span id="page-48-0"></span>7.9 Introduzir redução das emissões de CO<sub>2</sub>

O factor de CO<sub>2</sub> indica a quantidade de CO<sub>2</sub> que é emitida durante a produção de 1 kilowatt-hora de electricidade. O factor de  $CO<sub>2</sub>$  pode divergir consoante o operador da rede. Consulte o operador da rede para conhecer o factor de  $CO<sub>2</sub>$  por 1 kilowatt-hora de electricidade.

Com o factor  $CO<sub>2</sub>$ , o Sunny Portal calcula quanto se poupou em  $CO<sub>2</sub>$  através da produção de electricidade do seu sistema.

As emissões de  $CO<sub>2</sub>$  evitadas são exibidas nas seguintes páginas:

- Página **Perfil do sistema**
- **Relatório de informação diário** ou **Relatório de informação mensal** [\(ver capítulo 6.3](#page-36-1)  ["Relatórios", página 37\)](#page-36-1).

#### **Pré-requisito:**

☐ Tem de ter o estatuto de **Instalador** ou **Administrador do sistema** [\(ver capítulo 10.1](#page-60-0)  ["Estatutos e direitos de utilizador no Sunny Portal", página 61\).](#page-60-0)

#### **Procedimento:**

- 1. Nas opções de páginas e menus, seleccione **Configuração > Propriedades do sistema**.
- 2. Seleccione o separador **Parâmetro**.
- 3. Clique em [**Editar**].

☑ Abre-se o menu de configuração dos parâmetros.

4. Na área **Factor**, introduza o factor de CO<sub>2</sub> no campo ou clique no regulador deslizante e, com o botão esquerdo do rato premido, defina o factor de  $CO<sub>2</sub>$ .

5. Clique em [**Guardar**].

## <span id="page-49-0"></span>**7.10 Calcular o rendimento anual previsto**

O Sunny Portal pode indicar numa tabela a forma como o rendimento anual previsto do seu sistema provavelmente se distribuirá pelos meses de um ano.

O rendimento anual previsto do sistema é calculado a partir do rendimento anual específico (kWh/kWp) no local de instalação do sistema multiplicado pela potência nominal do sistema.

Os mapas de radiação solar mostram o rendimento anual específico para o local de instalação do seu sistema. A realidade local, p. ex., sombras no seu sistema ou o alinhamento do sistema, não é considerada pelo Sunny Portal.

## **Pré-requisitos:**

- $\Box$  A potência nominal do sistema tem de estar definida (ver capítulo [7.4](#page-44-0)).
- ☐ Tem de ter o estatuto de **Instalador** ou **Administrador do sistema** [\(ver capítulo 10.1](#page-60-0)  ["Estatutos e direitos de utilizador no Sunny Portal", página 61\).](#page-60-0)

### **Procedimento:**

- 1. Nas opções de páginas e menus, seleccione **Configuração > Propriedades do sistema**.
- 2. Seleccione o separador **Parâmetro**.
- 3. Clique em [**Editar**].

☑ Abre-se o menu de configuração dos parâmetros.

4. Na área **Prognóstico**, introduzir o rendimento anual específico no campo **Rendimento anual específico**.

☑ No campo **Rendimento anual previsto**, é indicado o rendimento anual esperado.

- 5. Para tornar configurável o prognóstico do rendimento médio e a divisão mensal nas páginas **Energia e potência** e **Comparação anual**, activar a opção **Divisão mensal configurável no diagrama**.
- 6. Clique em [**Guardar**].

# **7.11 Configurar a divisão mensal do rendimento anual previsto**

A divisão mensal indica a forma como o rendimento anual previsto se distribuirá, provavelmente, pelos meses do ano.

Tem ao seu dispor as seguintes opções:

- Divisão mensal sugerida pelo Sunny Portal
- Divisão mensal introduzida manualmente

## **Divisão mensal sugerida pelo Sunny Portal**

## **Pré-requisitos:**

☐ O local de instalação do sistema tem de estar especificado [\(ver capítulo 7.2 "Alterar dados do](#page-43-0)  [sistema", página 44\).](#page-43-0)

- ☐ Tem de calcular o rendimento anual previsto [\(ver capítulo 7.10 "Calcular o rendimento anual](#page-49-0)  [previsto", página 50\)](#page-49-0).
- ☐ Tem de ter o estatuto de **Instalador** ou **Administrador do sistema** [\(ver capítulo 10.1](#page-60-0)  ["Estatutos e direitos de utilizador no Sunny Portal", página 61\).](#page-60-0)

#### **Procedimento:**

- 1. Nas opções de páginas e menus, seleccione **Configuração > Propriedades do sistema**.
- 2. Seleccione o separador **Parâmetro**.
- 3. Clique em [**Editar**].

☑ Abre-se o menu de configuração dos parâmetros.

4. Na área **Prognóstico**, clique em [**Sugerir divisão mensal**].

☑ A divisão mensal é indicada na tabela com os meses.

- 5. Para visualizar o prognóstico do rendimento médio e a divisão mensal nos diagramas das páginas **Comparação anual** e **Energia e potência**, active a opção **Indicar a divisão mensal em comparação com o ano assim como a energia e potência**.
- 6. Para tornar configurável o prognóstico do rendimento médio nas páginas **Comparação anual** e **Energia e potência**, active a opção **Divisão mensal configurável no diagrama**.

### **Divisão mensal introduzida manualmente**

#### **Pré-requisito:**

☐ Tem de ter o estatuto de **Instalador** ou **Administrador do sistema** [\(ver capítulo 10.1](#page-60-0)  ["Estatutos e direitos de utilizador no Sunny Portal", página 61\).](#page-60-0)

### **Procedimento:**

- 1. Nas opções de páginas e menus, seleccione **Configuração > Propriedades do sistema**.
- 2. Seleccione o separador **Parâmetro**.
- 3. Clique em [**Editar**].

☑ Abre-se o menu de configuração dos parâmetros.

- 4. Na tabela com os meses da área **Prognóstico**, introduza valores nos campos **em %**.
- 5. Para visualizar o rendimento anual previsto e a divisão mensal nos diagramas da página **Comparação anual** e **Energia e potência**, active a opção **Indicar a divisão mensal em comparação com o ano assim como a energia e potência**.
- 6. Para tornar configurável o rendimento anual previsto nas páginas **Comparação anual** e **Energia e potência**, active a opção **Divisão mensal configurável no diagrama**.
- 7. Clique em [**Guardar**].

## **7.12 Editar a publicação de dados**

É possível configurar se deseja disponibilizar os dados do seu sistema na base de dados fotovoltaicos "www.sonnenertrag.eu". Desse modo, poderá contribuir para melhorar esta base de dados fotovoltaicos. Quantos mais utilizadores participarem, tanto mais significativos serão os rendimentos previstos para os vários locais registados em sonnenertrag.eu.

### **Pré-requisito:**

☐ Tem de ter o estatuto de **Instalador** ou **Administrador do sistema** [\(ver capítulo 10.1](#page-60-0)  ["Estatutos e direitos de utilizador no Sunny Portal", página 61\).](#page-60-0)

### **Procedimento:**

- 1. Nas opções de páginas e menus, seleccione **Configuração > Propriedades do sistema**.
- 2. Seleccione o separador **Publicações de dados.**
- 3. Clique em [**Editar**].

☑ Abre-se o menu de configuração para as publicações de dados.

- 4. Active ou desactive a opção de publicação de dados.
- 5. Clique em [**Guardar**].

# **8 Configurações dos aparelhos**

## <span id="page-52-0"></span>**8.1 Consultar as propriedades de um aparelho**

O separador com as propriedades dos aparelhos exibe informações sobre cada aparelho. As propriedades apresentadas no separador podem diferir em função do aparelho e das configurações de um aparelho.

### **Pré-requisito:**

☐ Tem de ter o estatuto de **Instalador** ou **Administrador do sistema** [\(ver capítulo 10.1](#page-60-0)  ["Estatutos e direitos de utilizador no Sunny Portal", página 61\).](#page-60-0)

#### **Procedimento:**

- 1. Nas opções de páginas e menus, seleccione **Configuração > Vista geral do aparelho**.
- 2. Na linha do aparelho e na coluna **Propriedades**, clique em ...

## **8.2 Consultar parâmetros de um aparelho**

Os parâmetros de um aparelho estão descritos no manual do respectivo aparelho. Nesta página apenas lhe é permitido ler os parâmetros dos aparelhos, não podendo alterá-los. Se desejar alterar parâmetros, utilize o software Sunny Explorer (ver Ajuda do Sunny Explorer). O Sunny Explorer está disponível gratuitamente na área de downloads em www.SMA-Solar.com. O Sunny Explorer, a partir da versão de software 1.04, suporta inversores com função Webconnect.

#### **Pré-requisito:**

☐ Tem de ter o estatuto de **Instalador** ou **Administrador do sistema** [\(ver capítulo 10.1](#page-60-0)  ["Estatutos e direitos de utilizador no Sunny Portal", página 61\).](#page-60-0)

### **Procedimento:**

- 1. Nas opções de páginas e menus, seleccione **Configuração > Vista geral do aparelho**.
- 2. Na linha do aparelho e na coluna **Parâmetro**, clique em .

☑ Pode ler os parâmetros na lista de parâmetros.

3. Para visualizar alterações dos parâmetros, clique em **12** na coluna **Histórico**.

## **8.3 Introduzir condutores de linha**

O Sunny Portal pode indicar nas propriedades do aparelho os condutores de linha a que cada inversor está ligado. Para que os condutores de linha sejam exibidos, tem de introduzi-los.

### **Pré-requisito:**

☐ Tem de ter o estatuto de **Instalador** ou **Administrador do sistema** [\(ver capítulo 10.1](#page-60-0)  ["Estatutos e direitos de utilizador no Sunny Portal", página 61\).](#page-60-0)

### **Procedimento:**

- 1. Aceda às propriedades do inversor [\(ver capítulo 8.1 "Consultar as propriedades de um](#page-52-0)  [aparelho", página 53\).](#page-52-0)
- 2. Clique em [**Editar**].

☑ Abre-se o menu para a configuração das propriedades do aparelho.

- 3. Na área **Fase**, active o campo de selecção do condutor de linha ao qual o inversor está ligado.
- 4. Clique em [**Guardar**].

## <span id="page-53-0"></span>**8.4 Introduzir a potência do gerador fotovoltaico**

A potência do gerador fotovoltaico é a potência máxima dos módulos fotovoltaicos ligados a 1 inversor.

### **Procedimento:**

• Calcular a potência do gerador fotovoltaico através das propriedades das strings [\(ver capítulo 7.1 "Introduzir as propriedades das strings", página 43\).](#page-42-0)

 **ou**

• Introduzir manualmente a potência do gerador fotovoltaico

A SMA Solar Technology AG recomenda o cálculo da potência do gerador fotovoltaico através das propriedades das strings. Uma string designa um grupo de módulos fotovoltaicos ligados em série. Geralmente, um sistema é composto por várias strings. Cada string possui propriedades específicas como, p. ex., o desvio em relação ao sul (azimute) ou o ângulo de inclinação do telhado. Se introduzir as propriedades das strings, o Sunny Portal pode determinar a potência do gerador fotovoltaico com maior precisão.

### **Introduzir manualmente a potência do gerador fotovoltaico**

A potência ligada do gerador fotovoltaico, que existe em cada inversor, é uma informação que pode obter junto do seu técnico de instalação. Com a potência do gerador fotovoltaico, o Sunny Portal consegue calcular a potência nominal do seu sistema [\(ver capítulo 7.4.2 "Calcular a potência](#page-45-0)  [nominal do sistema", página 46\).](#page-45-0)

#### **Pré-requisito:**

☐ Tem de ter o estatuto de **Instalador** ou **Administrador do sistema** [\(ver capítulo 10.1](#page-60-0)  ["Estatutos e direitos de utilizador no Sunny Portal", página 61\).](#page-60-0)

#### **Procedimento:**

- 1. Aceda às propriedades do inversor [\(ver capítulo 8.1 "Consultar as propriedades de um](#page-52-0)  [aparelho", página 53\).](#page-52-0)
- 2. Clique em [**Editar**].

☑ Abre-se o menu para a configuração das propriedades do aparelho.

- 3. Introduza a potência do gerador fotovoltaico no campo **kWp** da área **Potência do gerador**.
- 4. Clique em [**Guardar**].

## **8.5 Alterar a designação do aparelho**

Por norma, como designação do aparelho é indicado o respectivo modelo e os últimos 3 algarismos do seu número de série.

#### **Pré-requisito:**

☐ Tem de ter o estatuto de **Instalador** ou **Administrador do sistema** [\(ver capítulo 10.1](#page-60-0)  ["Estatutos e direitos de utilizador no Sunny Portal", página 61\).](#page-60-0)

#### **Requisito aplicável ao nome do aparelho:**

☐ O nome do aparelho pode ter, no máximo, 20 caracteres.

#### **Procedimento:**

- 1. Aceda às propriedades do aparelho [\(ver capítulo 8.1 "Consultar as propriedades de um](#page-52-0)  [aparelho", página 53\).](#page-52-0)
- 2. Clique em [**Editar**].

☑ Abre-se o menu para a configuração das propriedades do aparelho.

- 3. Introduza um nome para o aparelho no campo **Designação do aparelho**.
- 4. Clique em [**Guardar**].

## **8.6 Alterar a descrição de um aparelho**

É possível introduzir uma descrição para cada aparelho. A descrição do aparelho é apresentada nas **Propriedades do aparelho**.

### **Pré-requisito:**

☐ Tem de ter o estatuto de **Instalador** ou **Administrador do sistema** [\(ver capítulo 10.1](#page-60-0)  ["Estatutos e direitos de utilizador no Sunny Portal", página 61\).](#page-60-0)

### **Procedimento:**

- 1. Aceda às propriedades do aparelho [\(ver capítulo 8.1 "Consultar as propriedades de um](#page-52-0)  [aparelho", página 53\).](#page-52-0)
- 2. Clique em [**Editar**].

☑ Abre-se o menu para a configuração das propriedades do aparelho.

- 3. Introduza uma descrição no campo **Descrição**.
- 4. Clique em [**Guardar**].

## **8.7 Activar/desactivar a actualização automática para aparelhos**

O Sunny Portal pode executar automaticamente uma actualização de firmware dos aparelhos do seu sistema fotovoltaico. Desta forma, tira proveito das melhorias contínuas do produto.

Pode configurar a actualização automática para aparelhos individuais ou para todos os aparelhos. Se alterar e guardar a configuração para um aparelho, é-lhe perguntado se deseja aplicar a configuração a todos os aparelhos.

- 1. Aceda às propriedades de um aparelho [\(ver capítulo 8.1 "Consultar as propriedades de um](#page-52-0)  [aparelho", página 53\).](#page-52-0)
- 2. Clique em [**Editar**].

☑ Abre-se o menu para a configuração das propriedades do aparelho.

- 3. Na área **Actualizações automáticas**, active ou desactive o campo de selecção **Actualizar aparelho automaticamente**.
- 4. Clique em [**Guardar**].

☑ Surge uma pergunta.

5. Para aplicar a configuração a todos os aparelhos, clique em [**Assumir**].

# **9 Gestão do sistema**

## **9.1 Adicionar inversor**

Um sistema Webconnect no Sunny Portal pode ser constituído, no máximo, por 4 inversores com função Webconnect. Se o seu sistema Webconnect no Sunny Portal já for constituído por 4 inversores, terá de criar um novo sistema no Sunny Portal [\(ver capítulo 3.1 "Registar inversores no](#page-9-0)  [Sunny Portal", página 10\).](#page-9-0)

#### **Pré-requisitos:**

- ☐ O novo inversor tem de ser um inversor com função Webconnect.
- ☐ O novo inversor tem de estar colocado em serviço no seu sistema.
- ☐ O novo inversor tem de estar ligado ao router/switch e à internet (ver manual de instalação do inversor com função Webconnect integrada ou da interface Speedwire/Webconnect instalada posteriormente).
- ☐ O PIC e o RID de todos os inversores têm de estar disponíveis (ver placa de identificação do inversor ou autocolante junto à placa de identificação).
- ☐ Tem de ter o estatuto de **Administrador do sistema** [\(ver capítulo 10.1 "Estatutos e direitos](#page-60-0)  [de utilizador no Sunny Portal", página 61\)](#page-60-0).

#### **Procedimento:**

- 1. Entre em **www.SunnyPortal.com**.
- 2. Clique em [**Assistente de configuração do sistema**].

☑ Abre-se o assistente de configuração do sistema.

3. Clique em [**Seguinte**].

☑ A página **Registo do utilizador** abre-se.

- 4. Nos campos **Endereço de e-mail** e **Palavra-passe**, introduza o endereço de e-mail e a palavra-passe do Sunny Portal.
- 5. Clique em [**Seguinte**].

☑ Abre-se a página **Seleccionar sistema**.

- 6. Seleccione a opção **Substituir ou adicionar aparelhos**.
- 7. Na linha do sistema na coluna **Opção**, clique em  $\mathbf{F}$  e [**Sequinte**].

☑ Abre-se página **Seleccionar aparelhos**.

- 8. Nos campos **PIC** e **RID**, introduza o PIC e o RID de um novo inversor.
- 9. Clique em [**Identificar**].
- 10. Para adicionar mais inversores, introduza o PIC e o RID de outro inversor e clique em [**Identificar**].
- 11. Clique em [**Seguinte**].

☑ Surge um resumo.

12. Clique em [**Terminar**].

## **9.2 Substituir inversor**

#### **Pré-requisitos:**

- ☐ O novo inversor tem de ser do mesmo modelo do inversor a ser substituído e tem de ter a função Webconnect.
- ☐ O novo inversor tem de estar colocado em serviço no seu sistema.
- ☐ O novo inversor tem de estar ligado ao router/switch e à internet (ver manual de instalação do inversor com função Webconnect integrada ou da interface Speedwire/Webconnect instalada posteriormente).
- ☐ O PIC e o RID do novo inversor têm de estar disponíveis (ver placa de identificação do inversor ou autocolante junto à placa de identificação).
- ☐ Tem de ter o estatuto de **Administrador do sistema** [\(ver capítulo 10.1 "Estatutos e direitos](#page-60-0)  [de utilizador no Sunny Portal", página 61\)](#page-60-0).

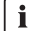

### **Substituição de aparelhos: não apagar os inversores antigos**

Se apagar do Sunny Portal o inversor que pretende substituir, todos os dados do inversor no Sunny Portal serão perdidos para sempre.

• Para manter no Sunny Portal os dados do aparelho anterior, **não** apague o aparelho anterior.

#### **Procedimento:**

- 1. Entre em **www.SunnyPortal.com**.
- 2. Clique em [**Assistente de configuração do sistema**].

☑ Abre-se o assistente de configuração do sistema.

3. Clique em [**Seguinte**].

☑ A página **Registo do utilizador** abre-se.

- 4. Nos campos **Endereço de e-mail** e **Palavra-passe**, introduza o endereço de e-mail e a palavra-passe do Sunny Portal.
- 5. Clique em [**Seguinte**].

☑ Abre-se a página **Seleccionar sistema**.

- 6. Seleccione a opção **Substituir ou adicionar aparelhos**.
- 7. Na linha do sistema em que pretende substituir inversores, clique em  $\vec{=}$  e [Seguinte].

#### ☑ Abre-se página **Seleccionar aparelhos**.

- 8. Nos campos **PIC** e **RID**, introduza o PIC e o RID de um novo inversor ou de uma nova interface Speedwire/Webconnect.
- 9. Clique em [**Identificar**].
- 10. Para adicionar mais inversores, introduza o PIC e o RID de outro inversor e clique em [**Identificar**].
- 11. Clique em [**Seguinte**].

☑ A página **Substituir aparelhos** abre-se.

- 12. Na linha do inversor antigo, na lista pendente **Trocar com**, seleccione o novo inversor.
- 13. Clique em [**Seguinte**].

☑ Surge um resumo.

14. Clique em [**Terminar**].

## <span id="page-58-0"></span>**9.3 Activar/desactivar inversor**

É necessário desactivar os inversores no Sunny Portal nos seguintes casos:

• Retirou do seu sistema um inversor com função Webconnect integrada ou posteriormente instalada.

 **ou**

• Deseja que um inversor deixe de ser exibido no Sunny Portal.

Os dados do inversor desactivado permanecem no Sunny Portal.

#### **Pré-requisito:**

☐ Tem de ter o estatuto de **Instalador** ou **Administrador do sistema** [\(ver capítulo 10.1](#page-60-0)  ["Estatutos e direitos de utilizador no Sunny Portal", página 61\).](#page-60-0)

#### **Procedimento:**

- 1. Aceda às propriedades do inversor [\(ver capítulo 8.1 "Consultar as propriedades de um](#page-52-0)  [aparelho", página 53\).](#page-52-0)
- 2. Clique em [**Editar**].

☑ Abre-se o menu para a configuração das propriedades do aparelho.

- 3. Para desactivar o inversor no Sunny Portal, desactive a opção **Activa** na área **Aceitação de dados**.
- 4. Para activar o inversor no Sunny Portal, na área **Aceitação de dados**, active a opção **Activa**.
- 5. Clique em [**Guardar**].

## **9.4 Apagar inversor**

#### **Pré-requisito:**

☐ Tem de ter o estatuto de **Instalador** ou **Administrador do sistema** [\(ver capítulo 10.1](#page-60-0)  ["Estatutos e direitos de utilizador no Sunny Portal", página 61\).](#page-60-0)

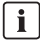

### **Os dados do inversor são apagados definitivamente**

Se apagar um inversor, todos os dados do inversor no Sunny Portal serão apagados definitivamente. Os dados na memória do inversor permanecem inalterados. O volume de dados depende do tamanho da memória do inversor.

• Verificar se basta desactivar o inversor [\(ver capítulo 9.3 "Activar/desactivar inversor",](#page-58-0)  [página 59\).](#page-58-0)

#### **Procedimento:**

- 1. Aceda às propriedades do inversor [\(ver capítulo 8.1 "Consultar as propriedades de um](#page-52-0)  [aparelho", página 53\).](#page-52-0)
- 2. Clique em [**Editar**].
- 3. Clique em [**Apagar**].

☑ Abre-se uma janela com uma pergunta de segurança.

4. Para apagar o inversor para sempre, clique em [**Apagar**].

## **9.5 Apagar o sistema Sunny Portal**

Se apagar o seu sistema, o sistema e os respectivos dados serão definitivamente apagados no Sunny Portal.

#### **Pré-requisito:**

☐ Tem de ter o estatuto de **Instalador** ou **Administrador do sistema** [\(ver capítulo 10.1](#page-60-0)  ["Estatutos e direitos de utilizador no Sunny Portal", página 61\).](#page-60-0)

#### **Procedimento:**

- 1. Nas opções de páginas e menus, seleccione **Configuração > Propriedades do sistema**.
- 2. Seleccione o separador **Dados do sistema**.
- 3. Clique em [**Editar**].
- 4. Na área **Dados do sistema**, clique em [**Apagar definitivamente o sistema**].

☑ Surge uma pergunta de segurança.

5. Para apagar definitivamente o sistema, clique em [**Sim**].

# **10 Administração de utilizadores**

## <span id="page-60-0"></span>**10.1 Estatutos e direitos de utilizador no Sunny Portal**

Se tiver o estatuto de **Administrador do sistema**, pode criar outros utilizadores no Sunny Portal para que eles tenham acesso ao seu sistema Sunny Portal. É necessário atribuir um estatuto a cada utilizador. Os estatutos de utilizador distinguem-se uns dos outros pelos direitos de que os utilizadores dispõem no seu sistema Sunny Portal.

São possíveis os seguintes estatutos de utilizador:

- Visitante
- Utilizador padrão
- Instalador
- Administrador do sistema

#### **Direitos gerais**

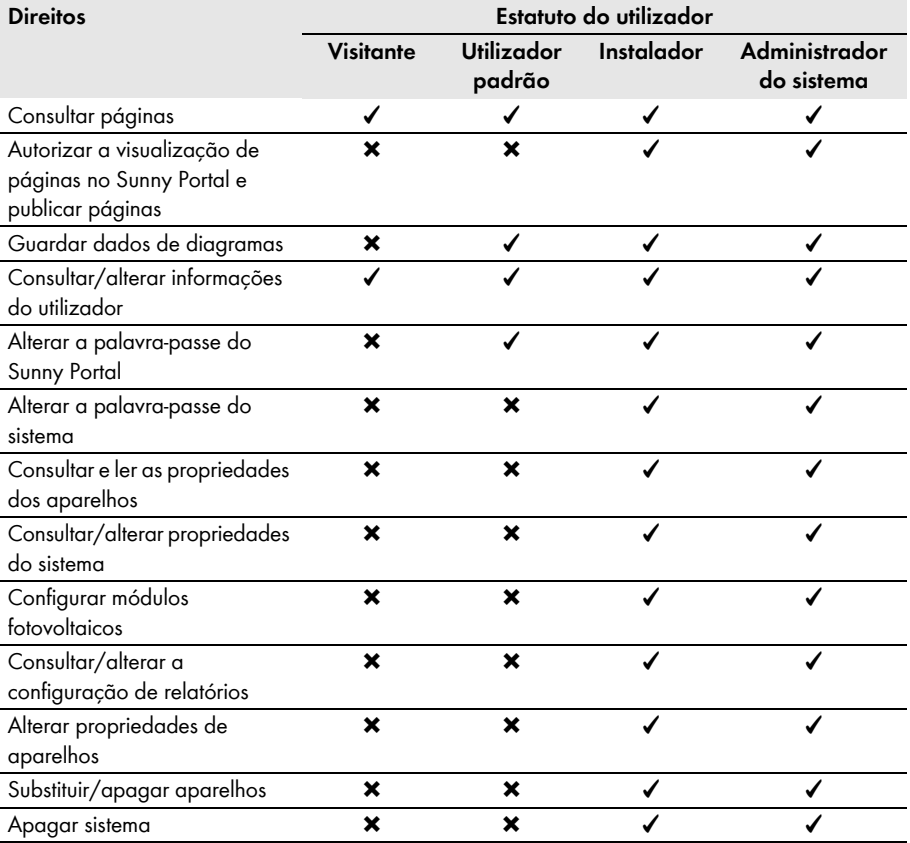

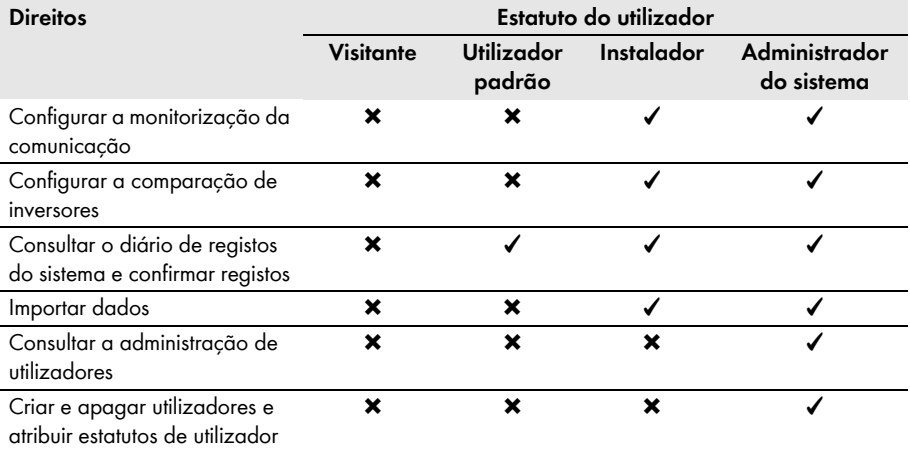

## **Direitos para a página Vista geral do sistema**

## **Área Dados do sistema:**

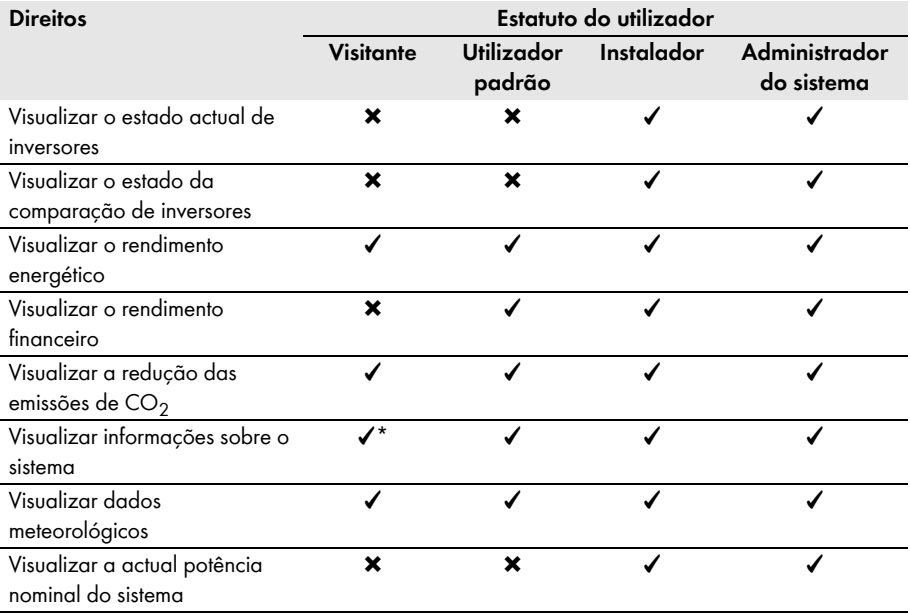

\* Vê também a imagem do sistema, caso esteja disponível.

### **Área Vista geral do rendimento:**

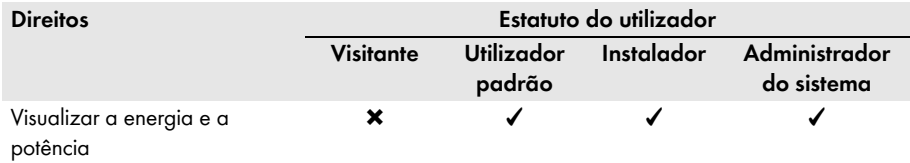

## **10.2 Criar novo utilizador**

#### **Pré-requisito:**

☐ Tem de ter o estatuto de **Administrador do sistema** [\(ver capítulo 10.1 "Estatutos e direitos](#page-60-0)  [de utilizador no Sunny Portal", página 61\)](#page-60-0).

### **Procedimento:**

- 1. Na selecção de páginas e menus, seleccione **Configuração > Administração de utilizadores**.
- 2. Clique em [**Novo utilizador**].
- 3. No campo **Endereço de e**-**mail**, introduza o endereço de e-mail do novo utilizador.
- 4. Na área **Papéis**, active o estatuto desejado para o utilizador.
- 5. Clique em [**Guardar**].

☑ O novo utilizador receberá um e-mail com os dados de acesso.

## **10.3 Apagar utilizador**

### **Pré-requisito:**

☐ Tem de ter o estatuto de **Administrador do sistema** [\(ver capítulo 10.1 "Estatutos e direitos](#page-60-0)  [de utilizador no Sunny Portal", página 61\)](#page-60-0).

### **Procedimento:**

- 1. Na selecção de páginas e menus, seleccione **Configuração > Administração de utilizadores**.
- 2. Na linha do utilizador e na coluna **Apagar**, clique em .
- 3. Responda à pergunta de segurança com [**Sim**].

## **10.4 Alterar direitos do utilizador**

### **Pré-requisito:**

☐ Tem de ter o estatuto de **Administrador do sistema** [\(ver capítulo 10.1 "Estatutos e direitos](#page-60-0)  [de utilizador no Sunny Portal", página 61\)](#page-60-0).

### **Procedimento:**

1. Na selecção de páginas e menus, seleccione **Configuração > Administração de utilizadores**.

2. Na linha do utilizador e na coluna **Editar**, clique em  $\mathbb{R}$ .

☑ Abrem-se as áreas **Endereço de e**-**mail** e **Papéis**.

- 3. Na área **Papéis**, active o estatuto desejado para o utilizador.
- 4. Clique em [**Guardar**].

## **10.5 Alterar informações do utilizador**

Todos os utilizadores podem introduzir informações. As informações dos utilizadores incluem, p. ex., o nome e o endereço.

Procedimento:

- 1. Nas opções de páginas e menus, seleccione **Informações para o utilizador/Logout > Informações do utilizador**.
- 2. Clique em [**Editar**].

☑ Abre-se o menu de configuração das informações do utilizador.

- 3. Introduza as informações do utilizador.
- 4. Clique em [**Guardar**].

# **11 Palavras-passe**

## **11.1 Escolher palavras-passe seguras**

A segurança da sua palavra-passe aumentará se seguir as seguintes recomendações:

- Escolha palavras-passe com, pelo menos, 8 caracteres.
- Utilize combinações de letras maiúsculas, minúsculas, algarismos e caracteres especiais.
- Não seleccione nomes nem designações presentes em dicionários, p. ex., "cão", "gato" ou  $"$ casa $"$
- Não use como palavra-passe dados que possam ser relacionados consigo, p. ex., nomes de pessoas ou animais de estimação, números pessoais, números de identificação ou matrículas de automóveis.
- Não repita nomes ou designações, p. ex., "casacasa" ou "gatogato".
- Não use combinações de números ou letras seguidas no teclado, p. ex., "12345", "qwerty".

## **11.2 Palavras-passe necessárias**

## **11.2.1 Palavra-passe do Sunny Portal**

A palavra-passe do Sunny Portal protege o seu sistema Sunny Portal contra acessos não autorizados. A palavra-passe do Sunny Portal permite-lhe iniciar sessão no Sunny Portal. Ao registar um sistema no Sunny Portal, tem de definir uma palavra-passe para o Sunny Portal aquando do registo. É possível alterar a palavra-passe do Sunny Portal (ver capítulo [11.3.1\)](#page-65-0).

## **11.2.2 Palavra-passe do sistema**

### **Princípios das palavras-passe do sistema**

O conceito de segurança de sistemas da SMA Solar Technology AG distingue sempre dois grupos de utilizadores: **Utilizador** e **Instalador**. Os grupos de utilizadores têm direitos diferentes. Por norma estão configuradas nos aparelhos as seguintes palavras-passe: **Utilizador** = **0000**, **Instalador** = **1111**. Só pode aceder com o seu produto de comunicação (p. ex., Sunny Explorer) a todos os aparelhos do seu sistema quando estiver configurada a mesma palavra-passe do sistema em todos os aparelhos. Para mais informações sobre as palavras-passe do sistema e sobre o conceito de segurança e de grupos de utilizadores, consulte a Ajuda do Sunny Explorer.

### **A palavra-passe do sistema no Sunny Portal**

Para registar o seu sistema, o Sunny Portal necessita da palavra-passe de sistema do grupo de utilizadores **Instalador**. A palavra-passe do sistema foi por si introduzida no Sunny Portal durante o registo do seu sistema.

Com o Sunny Portal, pode alterar a palavra-passe de sistema do grupo de utilizadores **Instalador** para todos os aparelhos registados no seu sistema Sunny Portal (ver capítulo [11.3.2\)](#page-65-1). A palavra-passe de sistema do grupo de utilizadores **Utilizador** não pode ser alterada no Sunny Portal. Pode alterar a palavra-passe de sistema do grupo de utilizadores **Utilizador**, p. ex., com o Sunny Explorer (ver Ajuda do Sunny Explorer).

#### $\mathbf{i}$ **Alterar palavras-passe padrão do sistema**

Logo que possível, altere as palavras-passe padrão de sistema de ambos os grupos de utilizadores (**Utilizador**/**Instalador**) para impedir acessos não autorizados ao seu sistema.

## **11.3 Alterar palavras-passe**

## <span id="page-65-0"></span>**11.3.1 Alterar a palavra-passe do Sunny Portal**

#### **Requisitos aplicáveis à palavra-passe do Sunny Portal:**

- ☐ A palavra-passe do Sunny Portal pode ter, no máximo, 8 caracteres.
- ☐ Tem de ter o estatuto de **Utilizador padrão**, **Instalador** ou **Administrador do sistema** [\(ver capítulo 10.1 "Estatutos e direitos de utilizador no Sunny Portal", página 61\).](#page-60-0)

#### **São permitidos os seguintes caracteres especiais:**

- $1 \text{ $8 \text{ } \text{ }8 \text{ }/(1) = ? + .; : \_ < > #$
- Espaço em branco

#### **Procedimento:**

- 1. Nas opções de páginas e menus, seleccione **Informações para o utilizador/Logout > Informações do utilizador**.
- 2. No separador **Informações do utilizador**, seleccione a hiperligação **Se pretende alterar a sua palavra-passe, clique aqui**.
- 3. Introduza a antiga e a nova palavra-passe do Sunny Portal nos campos previstos para o efeito.
- 4. Clique em [**Guardar**].

## <span id="page-65-1"></span>**11.3.2 Alterar a palavra-passe do sistema**

Com o Sunny Portal, pode alterar a palavra-passe de sistema do grupo de utilizadores **Instalador** para todos os aparelhos registados no seu sistema Sunny Portal. Se alterar a palavra-passe de sistema no Sunny Portal, a palavra-passe de sistema dos inversores registados no Sunny Portal é igualmente alterada.

#### **Pré-requisito:**

☐ Tem de ter o estatuto de **Instalador** ou **Administrador do sistema** [\(ver capítulo 10.1](#page-60-0)  ["Estatutos e direitos de utilizador no Sunny Portal", página 61\).](#page-60-0)

#### **Requisito aplicável à palavra-passe do sistema:**

☐ A palavra-passe do sistema pode ter, no máximo, 12 caracteres.

#### **São permitidos os seguintes caracteres especiais**:

 $\bullet$   $\circ$   $\circ$   $\bullet$   $\bullet$ 

#### **Procedimento:**

- 1. Seleccione **Configuração > Propriedades do sistema**.
- 2. Seleccione o separador **Dados do sistema**.
- 3. Clique em [**Editar**].
- 4. Insira a antiga palavra-passe no campo **Antiga palavra-passe do sistema** da área **Dados do sistema**.
- 5. Insira uma nova palavra-passe no campo **Nova palavra-passe do sistema** da área **Dados do sistema**.
- 6. Volte a inserir a nova palavra-passe no campo **Repetição da palavra-passe** da área **Dados do sistema**.
- 7. Clique em [**Guardar**].
- ☑ Uma mensagem indica que a palavra-passe foi alterada com sucesso.
- ✖ É exibida uma mensagem indicando que a palavra-passe não foi alterada?

Provavelmente, neste momento, não é possível aceder a um aparelho.

- Tente novamente mais tarde alterar a palavra-passe do sistema.
- Se o problema persistir, altere a palavra-passe de sistema dos aparelhos com o Sunny Explorer (ver Ajuda do Sunny Explorer) e, em seguida, introduza a nova palavra-passe no Sunny Portal. Caso contrário, o Sunny Portal não pode exibir novos dados dos aparelhos.

## **11.4 Esqueceu-se da palavra-passe do Sunny Portal**

- 1. Entre em www.SunnyPortal.com.
- 2. Na área **Login**, clique na hiperligação **Esqueceu a palavra-passe**.
- 3. No campo **E-mail**, introduza o seu endereço de e-mail com o qual está registado no Sunny Portal.
- 4. Clique em [**Criar nova palavra-passe**].

☑ Recebe um e-mail com uma nova palavra-passe.

5. Altere a palavra-passe atribuída [\(ver capítulo 11.3.1 "Alterar a palavra-passe do](#page-65-0)  [Sunny Portal", página 66\)](#page-65-0).

# **12 Glossário**

### **Ângulo azimutal**

No hemisfério norte, o ângulo de azimute ou azimutal indica o desvio, em graus, da superfície do módulo em relação ao ponto cardeal Sul. No hemisfério Sul, indica o desvio em relação ao Norte. O ângulo azimutal é calculado de Sul (0°) para Oeste (+90°) com valores positivos, de Sul (0°) para Este (-90°) com valores negativos.

### **Ângulo de inclinação**

O ângulo de inclinação indica qual o grau de desvio da inclinação da superfície do módulo em relação à horizontal.

### **Assistente de configuração do sistema**

O assistente de configuração do sistema é uma aplicação no Sunny Portal que o orienta ao longo do processo de registo do seu sistema no Sunny Portal.

### **DHCP**

DHCP é a abreviatura em inglês de "Dynamic Host Configuration Protocol" e é um serviço prestado por um servidor mediante o qual aparelhos são automaticamente integrados numa rede. Se na rede (p. ex., no router) não estiver activado qualquer DHCP, é necessário integrar manualmente os aparelhos na rede. Para isso, nos aparelhos a integrar tem de se configurar manualmente, p. ex., um endereço IP e uma máscara de sub-rede adequados à rede.

### **Ficheiro de registo**

Um ficheiro de registo é um "log" em que são registados automaticamente os eventos ocorridos num sistema informático. Um ficheiro de registo contém, p. ex., erros que ocorrem durante o funcionamento do sistema informático.

### **Gerador fotovoltaico**

Instalação técnica para conversão de energia luminosa em energia eléctrica. Todos os módulos fotovoltaicos dum sistema fotovoltaico ligados em série e em paralelo e interligados electricamente são denominados gerador fotovoltaico.

No caso de sistemas fotovoltaicos com microinversores, um gerador fotovoltaico é composto por 1 módulo fotovoltaico, pois só é possível ligar 1 módulo fotovoltaico a um microinversor.

### **kWp**

Ver Potência de pico

### **Módulo fotovoltaico**

Interligação eléctrica de várias células fotovoltaicas, encapsuladas dentro de uma caixa, para proteger as células sensíveis contra esforços mecânicos e influências ambientais.

### **PIC**

Ver abreviaturas [\(ver capítulo 1 "Observações relativas a este documento", página 6\)](#page-5-0).

### **Potência de pico (kWp)**

A potência de pico é a potência de pico detectada para um módulo fotovoltaico sob condições de teste estandardizadas STC (Standard Test Conditions).

A potência de pico é indicada em watts-pico (Wp), quilowatts-pico (kWp) ou megawatts-pico (MWp). A potência de pico também é designada por potência nominal.

STC (Standard Test Conditions): condições de teste estandardizadas em laboratório, sob as quais se medem as características eléctricas específicas de um módulo fotovoltaico. Isto permite comparar diferentes módulos fotovoltaicos entre si. Os módulos fotovoltaicos são expostos a uma radiação vertical de 1 000 W/m<sup>2</sup>, uma temperatura ambiente de +25 °C (+77 °F) e uma velocidade do vento de 1 m/s. As características eléctricas específicas são então medidas. As condições de teste devem corresponder a condições ambientais ideais durante o funcionamento de um módulo fotovoltaico instalado.

### **Potência do gerador (potência do gerador fotovoltaico)**

A potência do gerador fotovoltaico é a potência máxima dos módulos fotovoltaicos ligados a 1 inversor.

### **Potência nominal do sistema em kWp**

A potência nominal do sistema em kWp (quilowatts-pico) é a potência nominal máxima possível do sistema. A potência nominal do sistema em kWp também é simplesmente designada como potência do sistema.

A potência de pico de um sistema fotovoltaico é o resultado da soma da potência de pico de todos os módulos fotovoltaicos instalados (ver Potência de pico de um módulo fotovoltaico). A potência de pico de um sistema fotovoltaico é utilizada para, p. ex., comparar o rendimento e os custos do sistema com outros sistemas fotovoltaicos. A potência de pico de um sistema fotovoltaico é frequentemente designada por "potência do sistema (kWp)".

Um sistema instalado só muito raramente consegue atingir a potência de pico, porque não existem no ambiente de instalação condições de laboratório.

### **Potência nominal (kWp)**

Ver Potência de pico

### **Rendimento anual específico (kWh/kWp)**

O rendimento anual específico é um valor médio apurado de valores de rendimentos específicos de vários sistemas fotovoltaicos para um local de instalação. Os mapas de radiação solar mostram o rendimento anual específico para o local de instalação do seu sistema fotovoltaico. Se comparar o rendimento anual específico para o local de instalação com o rendimento específico do seu sistema fotovoltaico, pode avaliar a eficiência do seu sistema fotovoltaico.

### **Rendimento anual previsto (kWh)**

O rendimento anual previsto de um sistema fotovoltaico é calculado a partir do rendimento anual específico (kWh/kWp) no local de instalação do sistema fotovoltaico e da potência nominal do sistema em kWp.

Os mapas de radiação solar mostram o rendimento anual específico para o local de instalação do seu sistema fotovoltaico.

Rendimento anual específico (kWh/kWp) x potência nominal (kWp) = rendimento anual previsto (kWh)

### **Exemplo: calcular o rendimento anual previsto**

No local de instalação de um sistema fotovoltaico, o rendimento anual específico é de aproximadamente 900 kWh/kWp. A potência nominal do sistema fotovoltaico corresponde a 4,8 kWp.

Rendimento anual previsto = 900 kWh/kWp x 4,8 kWp = 4 320 kWh

### **Rendimento específico do sistema (kWh/kWp)**

O rendimento específico do sistema é um valor indicativo que descreve a eficiência de um sistema fotovoltaico, independentemente do tamanho do sistema fotovoltaico. O rendimento específico do sistema depende da radiação no local de instalação, da temperatura ambiente, do ensombramento, do ângulo de inclinação e azimutal dos módulos fotovoltaicos e da potência dos módulos e inversores.

Pode determinar a eficiência do seu sistema fotovoltaico comparando o rendimento específico do seu sistema fotovoltaico com o respectivo rendimento anual específico para o local de instalação.

O rendimento específico do sistema é calculado com base no rendimento energético efectivamente medido (kWh) de um sistema fotovoltaico para um determinado período de tempo (p. ex., ano, mês) dividido pela potência de pico (kWp) do sistema fotovoltaico.

### **Exemplo: calcular o rendimento específico do sistema para um ano**

O seu sistema fotovoltaico é composto por 40 módulos fotovoltaicos, sendo que, segundo o fabricante, cada módulo tem uma potência de pico de 120 Wp (watts-pico). Nesse caso, o seu sistema fotovoltaico tem uma potência de pico de 40 x 120 Wp = 4 800 Wp = 4,8 kWp.

Para calcular o rendimento específico do seu sistema fotovoltaico, p. ex., para o ano 2011, terá de conhecer o rendimento energético efectivo (medido) do seu sistema fotovoltaico no ano de 2011, p. ex., 3 200 kWh. Agora pode calcular o rendimento específico do seu sistema fotovoltaico para o ano 2011: 3 200 kWh a dividir por 4,8 kWp = 666 kWh/kWp em 2011.

### **RID**

Ver abreviaturas [\(ver capítulo 1 "Observações relativas a este documento", página 6\)](#page-5-0).

### **SMA Connection Assist**

O SMA Connection Assist ajuda-o a configurar os aparelhos para a sua rede, caso os aparelhos não efectuem de forma automática a integração na sua rede e a ligação ao Sunny Portal.

# **13 Contactos**

Em caso de problemas técnicos com os nossos produtos, contacte a linha de assistência da SMA. Necessitamos dos seguintes dados para lhe podermos dar uma resposta concreta:

- No caso de inversores com função Webconnect integrada:
	- Modelo e número de série do inversor (ver placa de identificação do inversor)
	- Se possível: versão de firmware do inversor (ver Sunny Explorer)
- No caso de inversores com função Webconnect instalada posteriormente:
	- PIC da interface Speedwire/Webconnect (ver placa de identificação do inversor ou autocolante junto à placa de identificação).
	- Modelo e número de série do inversor (ver placa de identificação do inversor)
	- Se possível: versão de firmware do inversor (ver Sunny Explorer)
- Quantidade e modelos de todos os inversores
- Descrição do erro

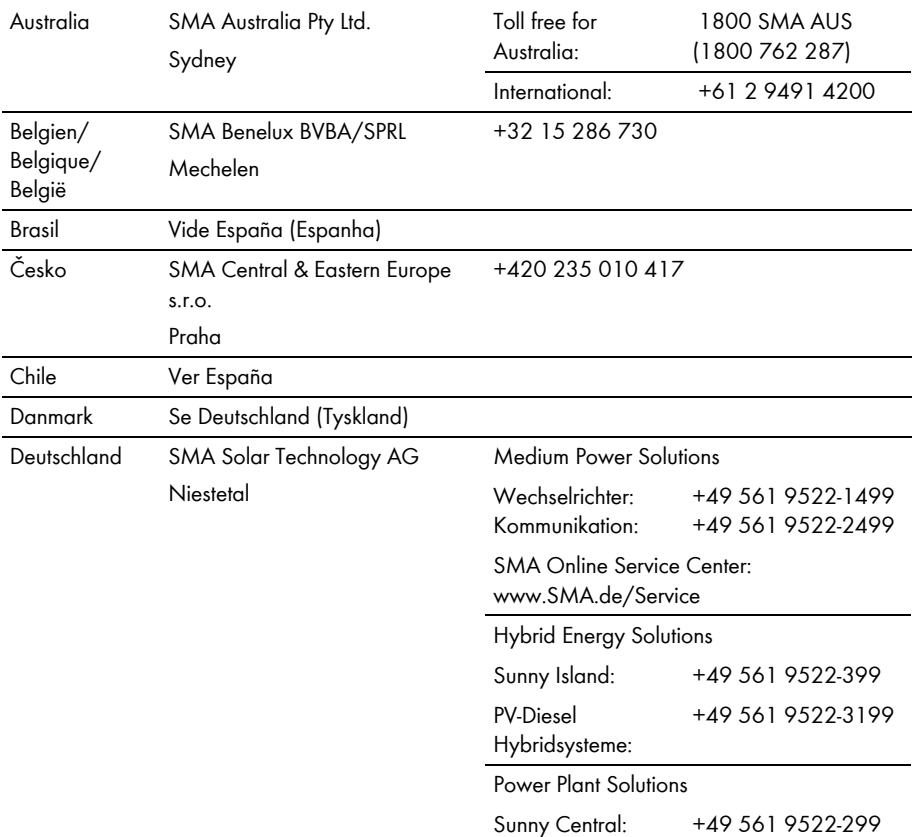

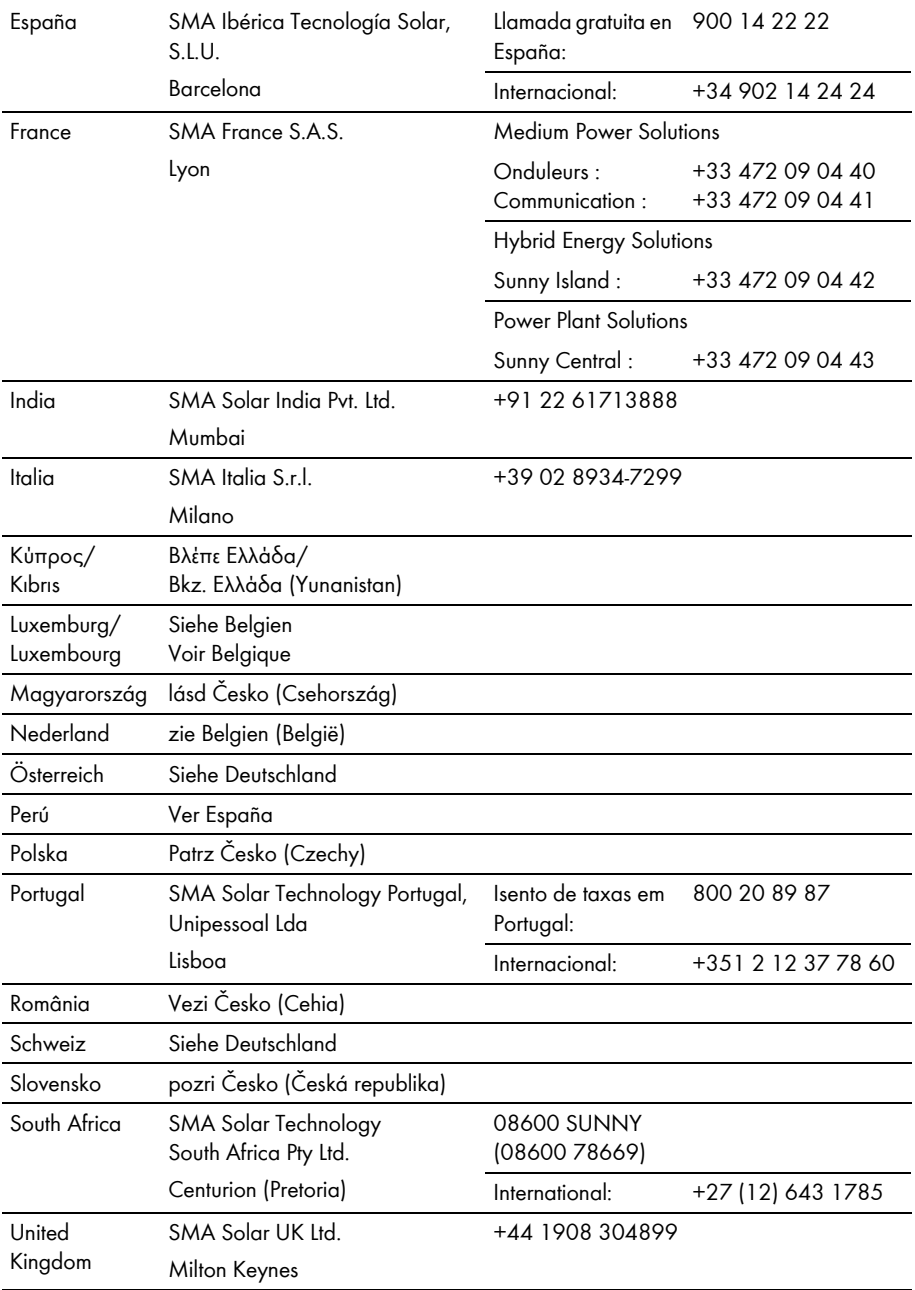
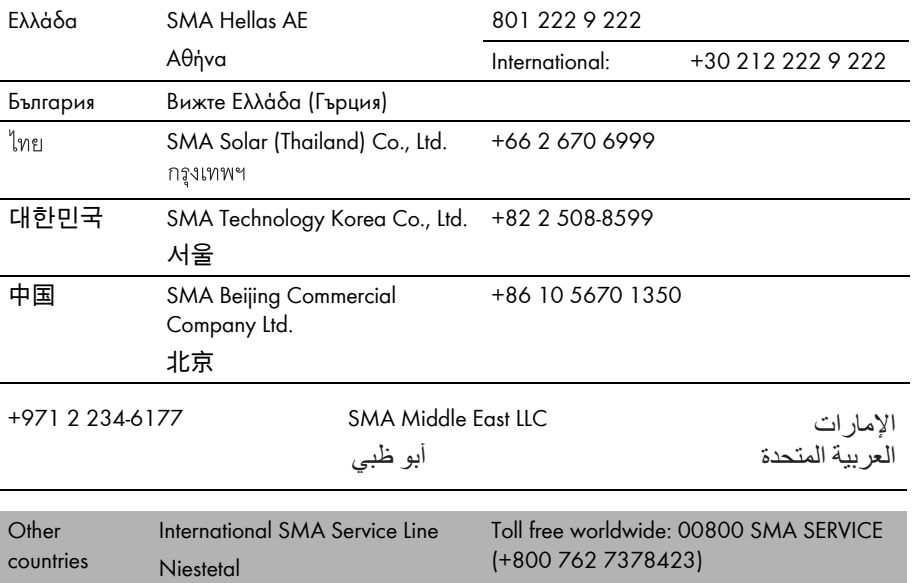

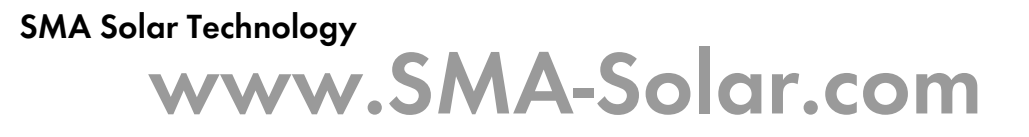

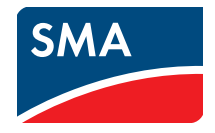